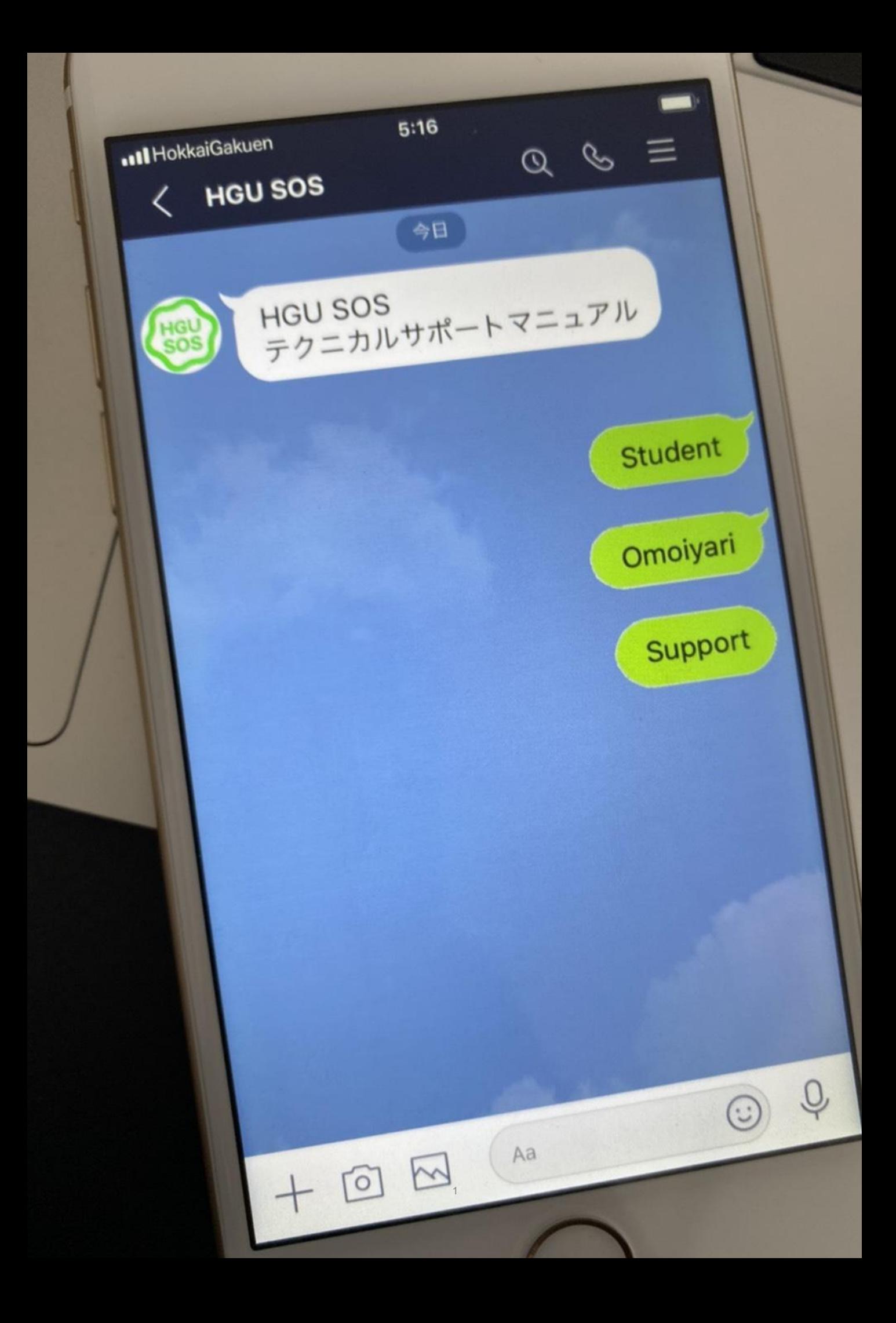

## 目次

## 見たい場所のページ番号をクリックすると、該当ページに飛びます!

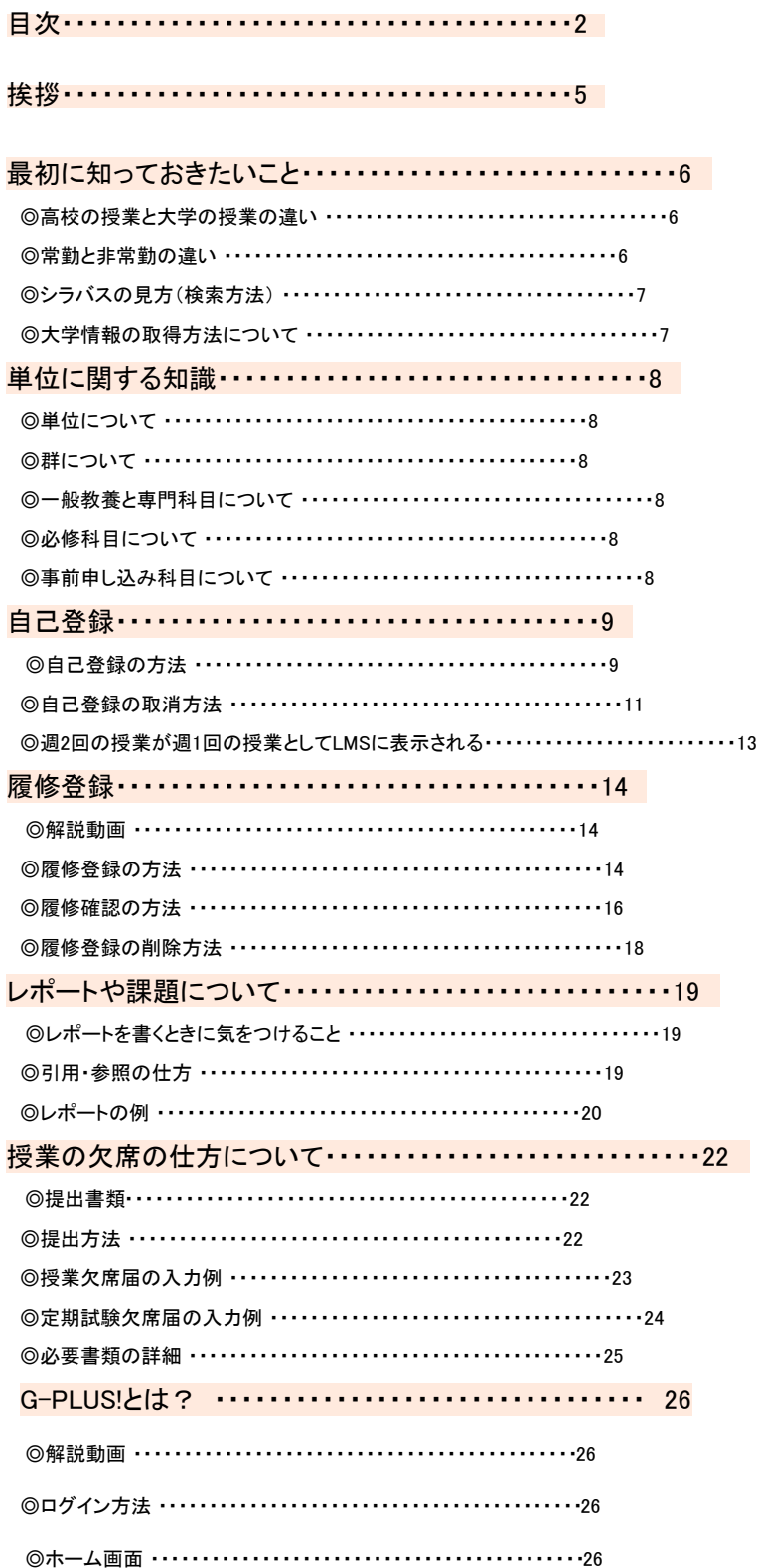

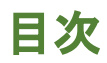

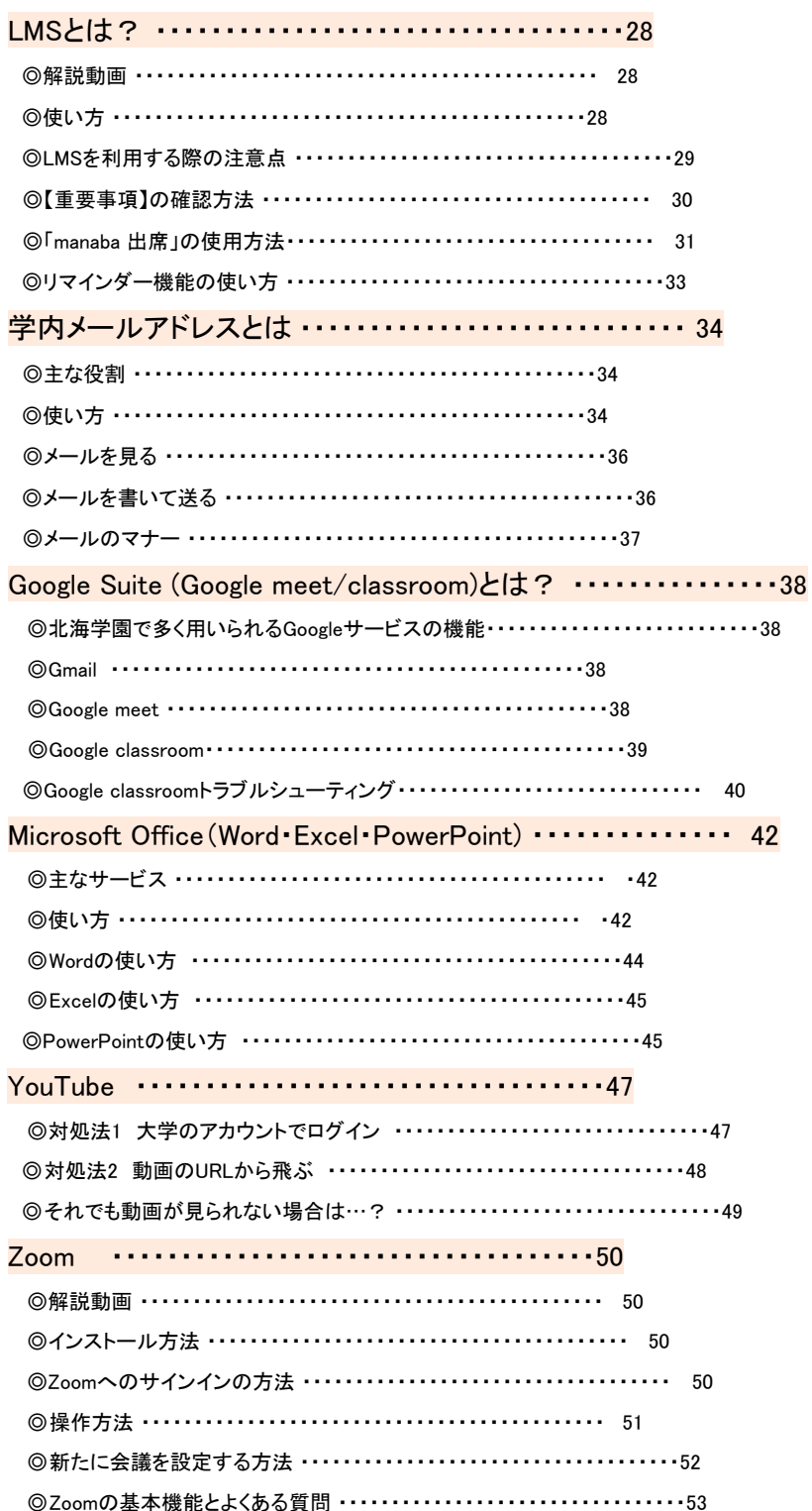

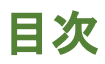

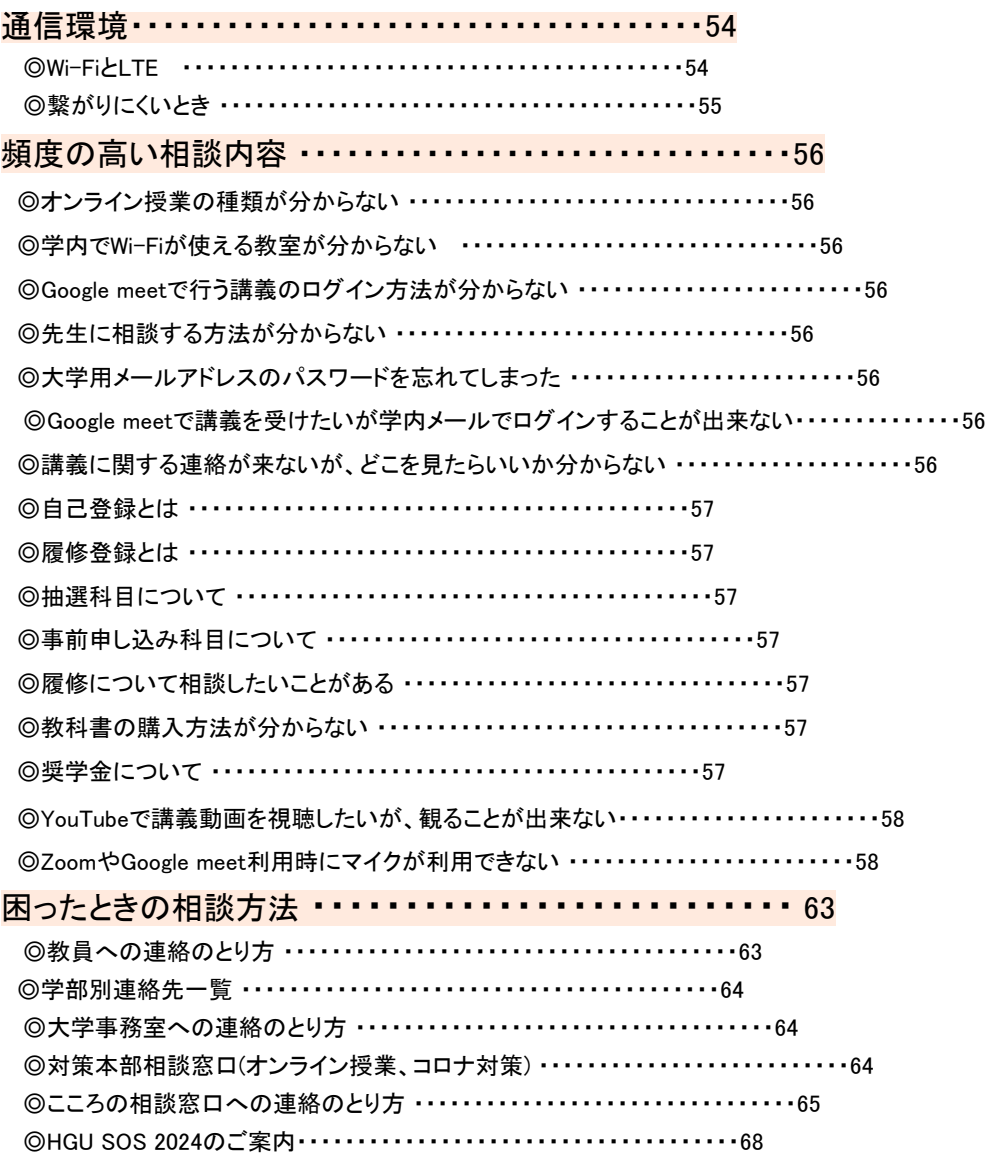

※スマートフォンでテクニカルサポートマニュアルを開いた場合、背景のHGU SOSのロゴが正しく反映されない場合があります。

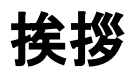

<span id="page-4-0"></span>北海学園生のみなさんこんにちは!

2020年、世界中で新型コロナウイルスの感染が拡大し、私たち大学生の生活スタイルも大きく 変化しました。大学には年に数回しか行かなくなり、ほとんどの授業がリモート授業になり、家で 授業を受けることが当たり前でした。

そうした中、学生の不安を和らげ、リモート授業を問題なく受けられるようにするため、私たち 「HGU SOS」が発足しました。「HGU SOS」は、学生が主体となって運営をしているため、学生同 <u>士だからこそ分かる不安や悩みを、学生目線でサポートしています。</u>

そして、「HGU SOS」の初年度(2020年度)の活動の中で、「この活動自体をマニュアルにしたら いいんじゃない?」という話が出たことをきっかけに、この「学生による、学生のための、大学生活 マニュアル」の作成にいたりました。学生である私たちが、読みやすさを重視し、あまり堅い文章 にならないように心がけて、これまでに多かった疑問点とその解決方法をまとめました。また、 2021年度、2022年度、2023年度と改訂を行い、より役立つマニュアルになるよう努めました。

昨年度から北海学園大学では、感染対策を行いながらの対面授業を中心に、様々な授業が開 講されています。加えて、新入生の皆さんは、授業時間が長くなったり、自分で時間割を作ったり など、初めての経験ばかりで大変なことかと思います。

このマニュアルのすべてに目を通す必要はなく、何か疑問に思ったとき、このマニュアルを見て もらうと、きっとみなさんが求めている解決策が書いてあると思います!

このマニュアルがみなさんの大学生活の助けになり、みなさんの大学生活が充実することを、 「HGU SOS」スタッフ一同願っております!

HGU SOSスタッフー同

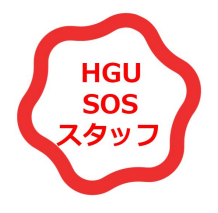

# 1. 最初に知っておきたいこと

<span id="page-5-0"></span>◎高校の授業と大学の授業の違い

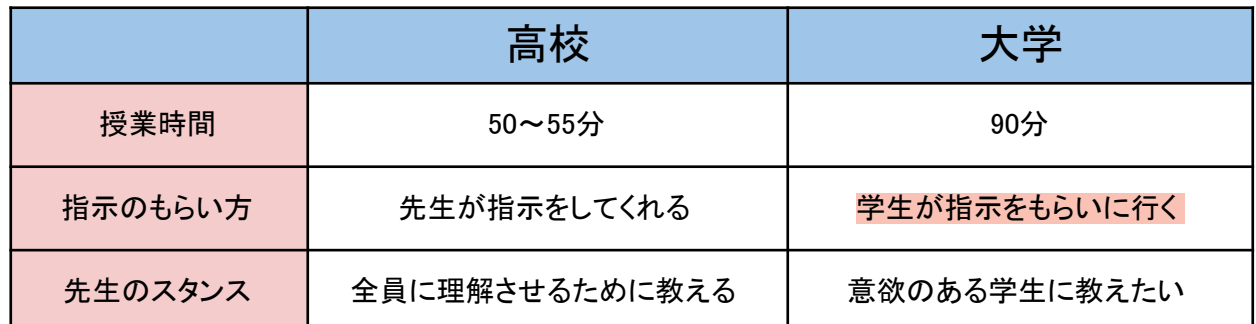

#### 先輩アドバイス

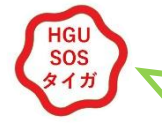

学生自身がアクションを起こして、先生に指示をもらいに行くことが大切!

◎常勤と非常勤の違い

### ・常勤の先生

大学に研究室があり、質問などを受けるオフィス・アワーに研究室訪問ができる。 大学ホーム ページからメールを送る ことができる。

### ・非常勤の先生

担当科目の授業のときしか来学しないので、質問などは授業の前後に行うとよい。連絡方法が わからないとき学部事務室から連絡してもらう。

※どちらの先生の場合でも、基本的にLMSの「コンテンツ」の欄にある【重要事項】 に連絡先が 掲載されているので、そこから確認することもできます!(P30を参照)

## 先輩アドバイス

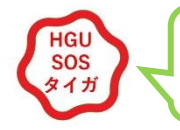

LMSで確認できる先生からの連絡を要チェック!

## <span id="page-6-0"></span>◎シラバスの見方(検索方法)

遠隔授業になり、配布された「講義概要」の シラバスの内容が変更されている授業があります。 G-PLUS!からシラバスを見ることができるので、もう一度確認してみましょう。

#### 先輩アドバイス

**HGU** SOS マイガ

特に、評価方法を確認して、効率よく単位を取ろう!

## ◎大学情報の取得方法について

·G-PLUS!: 休講情報などの学生全員に関わる事務的な情報を発信している。

→ P26「G-PLUS!とは」ページ参照

·LMS:教員との連絡方法、授業・課題の指示、課題の評価結果 を配信している。

→ P28「LMSとは」ページ参照

#### 先輩アドバイス

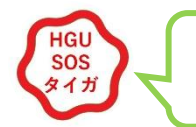

LMSでは、一つ一つの授業を開いて課題などの指示を毎日確認すること!

## 2. 単位に関する知識

<span id="page-7-0"></span>◎単位について

単位とは、履修した科目で一定以上の成績を修めると取得できるものです。 大学ではその評定が「秀・優 ・良・可・不可・欠」で表されます。「不可」と「欠」では単位は取得できません。卒業要件を満たした単位数 を取得すると、卒業することが出来ます。

### ◎群について

学部によって、単位は群で分けられています。〇群は〇個、△群は△個のように、群によって 必要な単位数が変わるので「学修ガイド」で確認しましょう! 履修は「各群の必修単位を満たすこと」を優先して決めていくのがおすすめです!

◎一般教育科目と専門科目について

履修する科目の中には「一般教育科目」と「専門科目」というものがあります。

「一般教育科目」:学部に関係なく履修することのできる科目 のことです。

「専門科目」 :所属する学部でのみで開講される科目 のことです。

それぞれ何単位必要なのかは、「学修ガイド」に記載されているので確認してみましょう!

◎必修科目について

必修科目とは卒業までに必ず単位を取らなければならない科目 のことです。 各学部、学科、コースごとに設定されているのでチェックしましょう!

## ◎事前申し込み科目について

授業科目によっては 履修登録の開始前に申込・履修許可が必要な科目 もあります。

## ・事前申込が必要な授業の例

 ①語学科目・体育実技・コンピュータ科学 ②事前申込み科目 (3)抽選科目(多人数による履修制限)

## <u>先輩アドバイス</u>

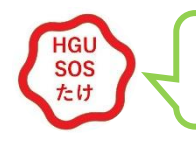

授業はちゃんと出席するに越したことはないよ!

## 3.自己登録

<span id="page-8-0"></span>「自己登録」とは、履修登録期間が終了するまでの間、履修を検討している授業の担当教員からの連絡 や講義資料をLMS上で、確認できるようにする機能です。

オンデマンド形式で行う授業の場合は、講義動画も視聴できるようになります。授業開始から履修登録期 間終了までの2週間ほどの間は、「自己登録」をして、授業を受けましょう。

#### ◎解説動画

スマホ: https://youtu.be/FQ7NBdIa51g

PC: https://youtu.be/HK\_Xb1HUk5M

### ◎自己登録の方法

自己登録はLMSで行います!ここでは、スマホとPCでの方法をそれぞれ説明します!

#### ・スマホでの自己登録方法

①㻸㻹㻿䛻ログインする

②画面上部の「自己登録」の項目の「コースを検索して登録」を選択する

3「コースコード」、「コース名」、「教員名」のいずれかを入力し、検索する

④検索結果から、自分の受ける授業を選び、「登録」を選択し、完了!

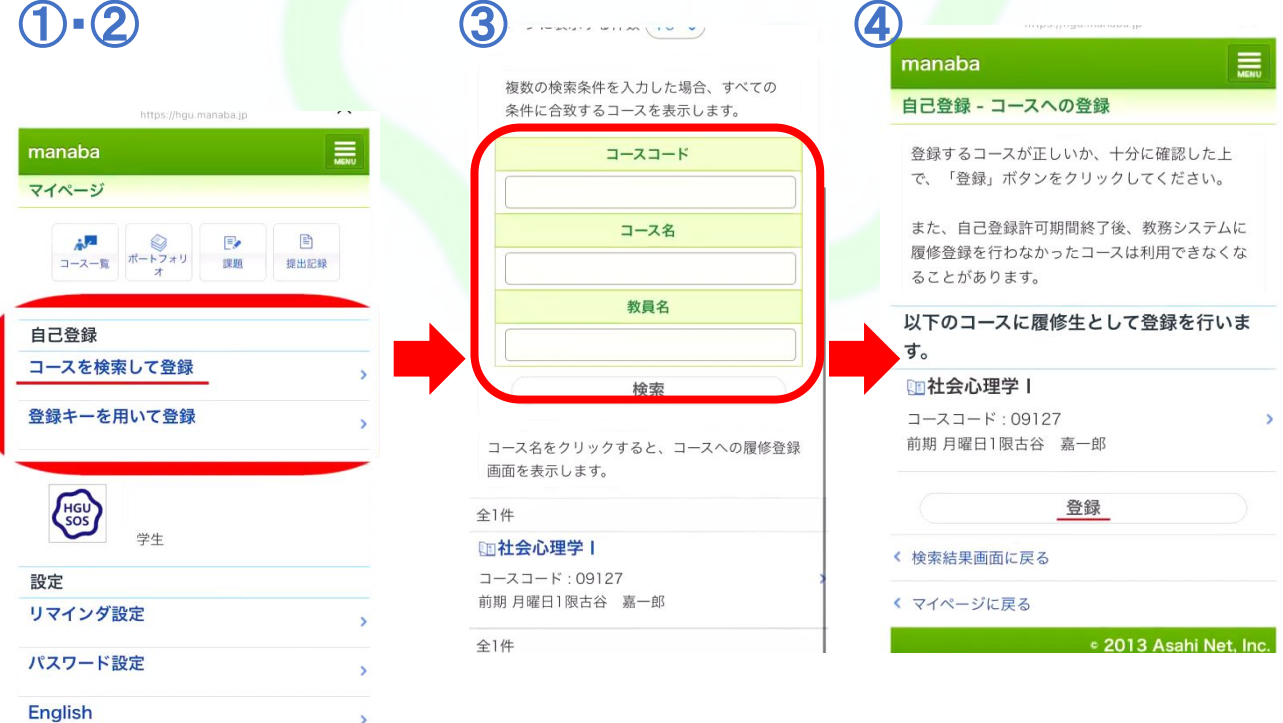

#### ·PCでの自己登録方法

①LMSにログインする

②画面右下の「自己登録」の項目の「コースを検索して登録」を選択する 3「コースコード」、「コース名」、「教員名」のいずれかを入力し、検索する (4)検索結果から、自分の受ける授業を選び、「登録」を選択し、完了!

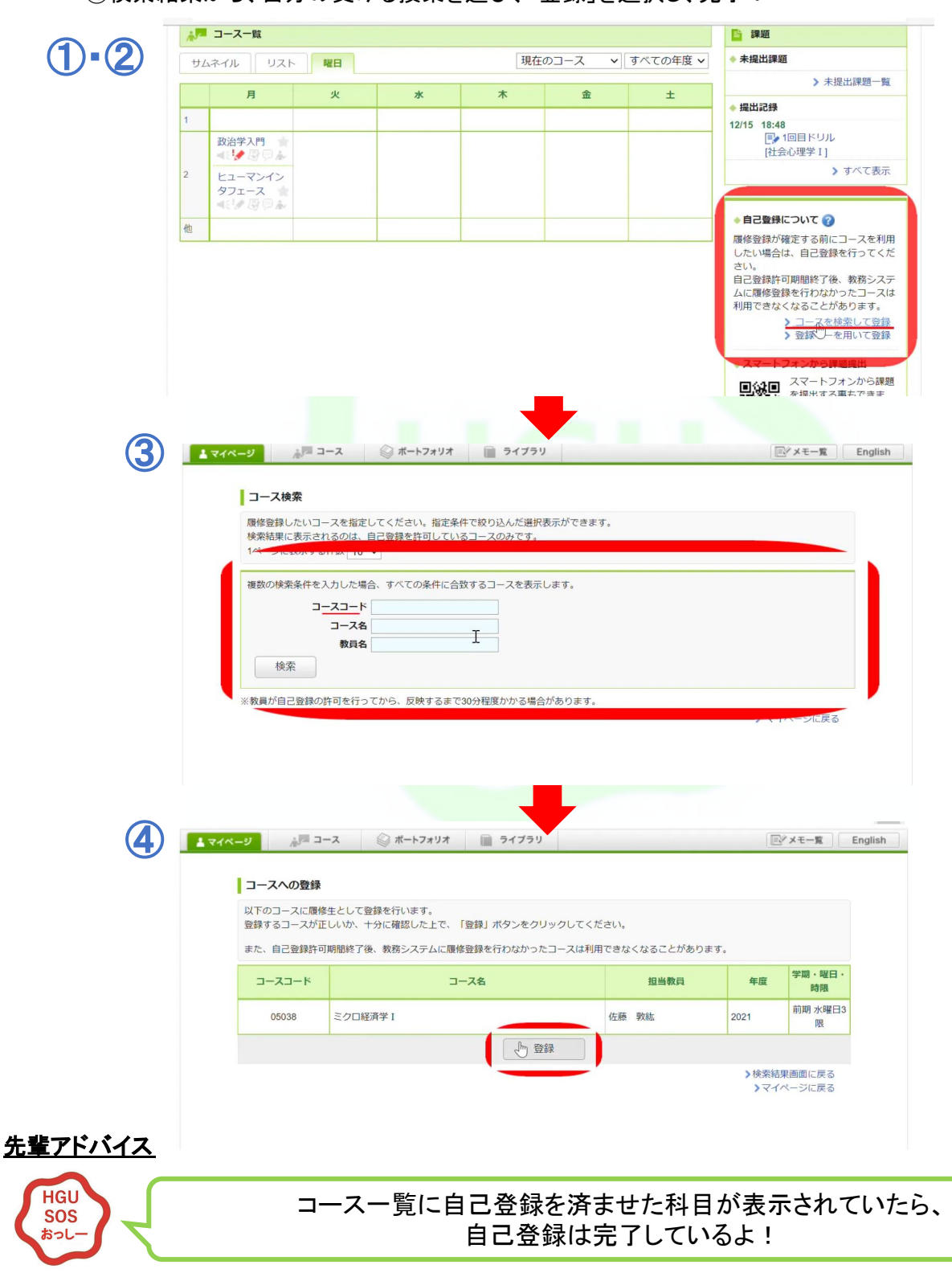

## <span id="page-10-0"></span>◎自己登録の取消方法

自己登録した授業を取り消したい場合、自己登録期間内であればLMSで簡単に解除することが 出来ます!

ここでも、スマホとPCの方法をそれぞれ説明していきます!

#### ・スマホでの取消方法

- ①㻸㻹㻿䛻ログインする
- ②「コース一覧」を選択する
- ③「自己登録」を解除したい授業を選択する
- ④「履修解除」を選択し、表示される選択肢から「OK」を選んで完了!

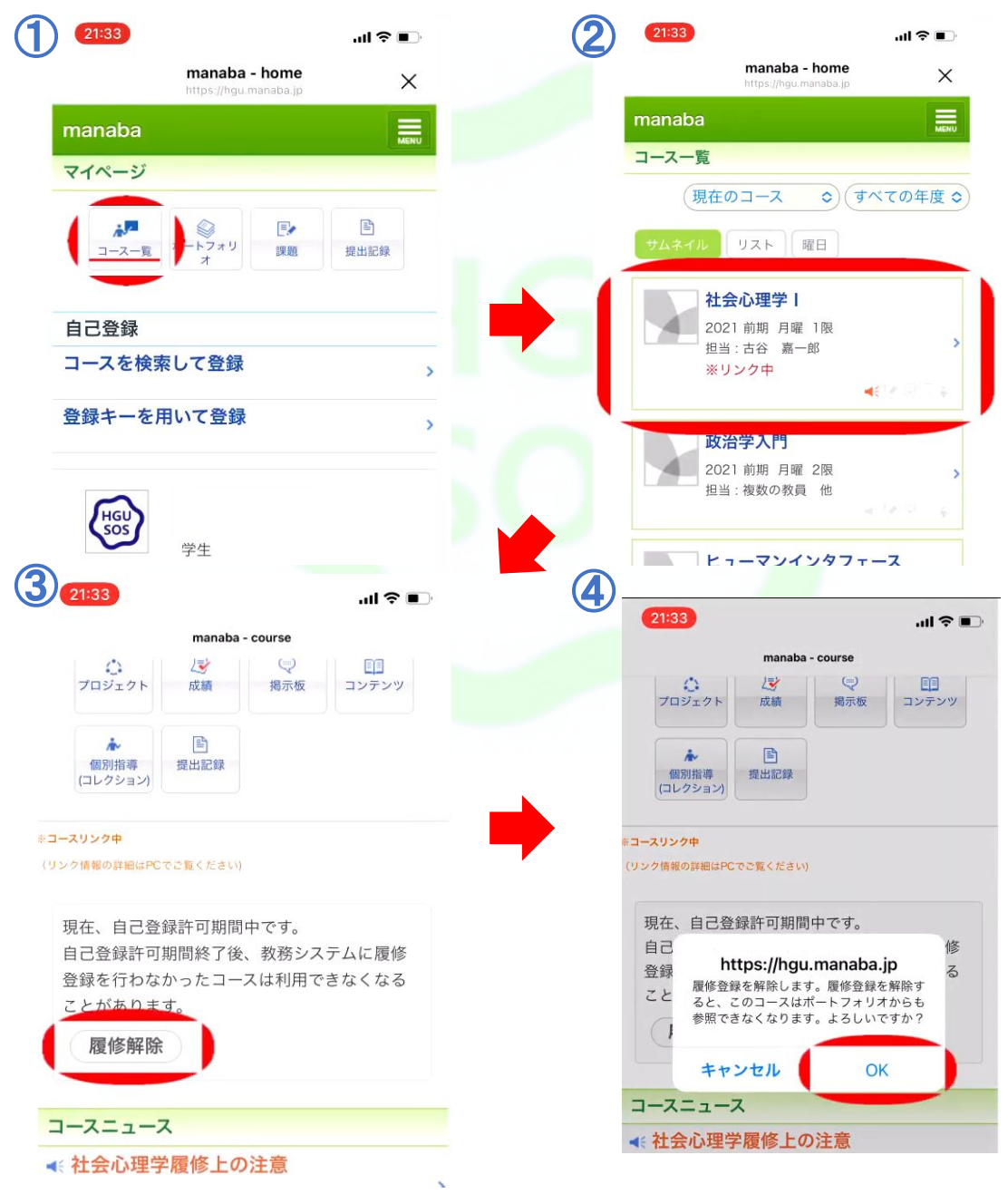

## ・PCでの取消方法

①㻸㻹㻿䛻ログインする

- ②「自己登録」を解除したい授業を選択する
- ③「履修解除」を選択する

4「OK」を選択すれば、自己登録を取り消せます!

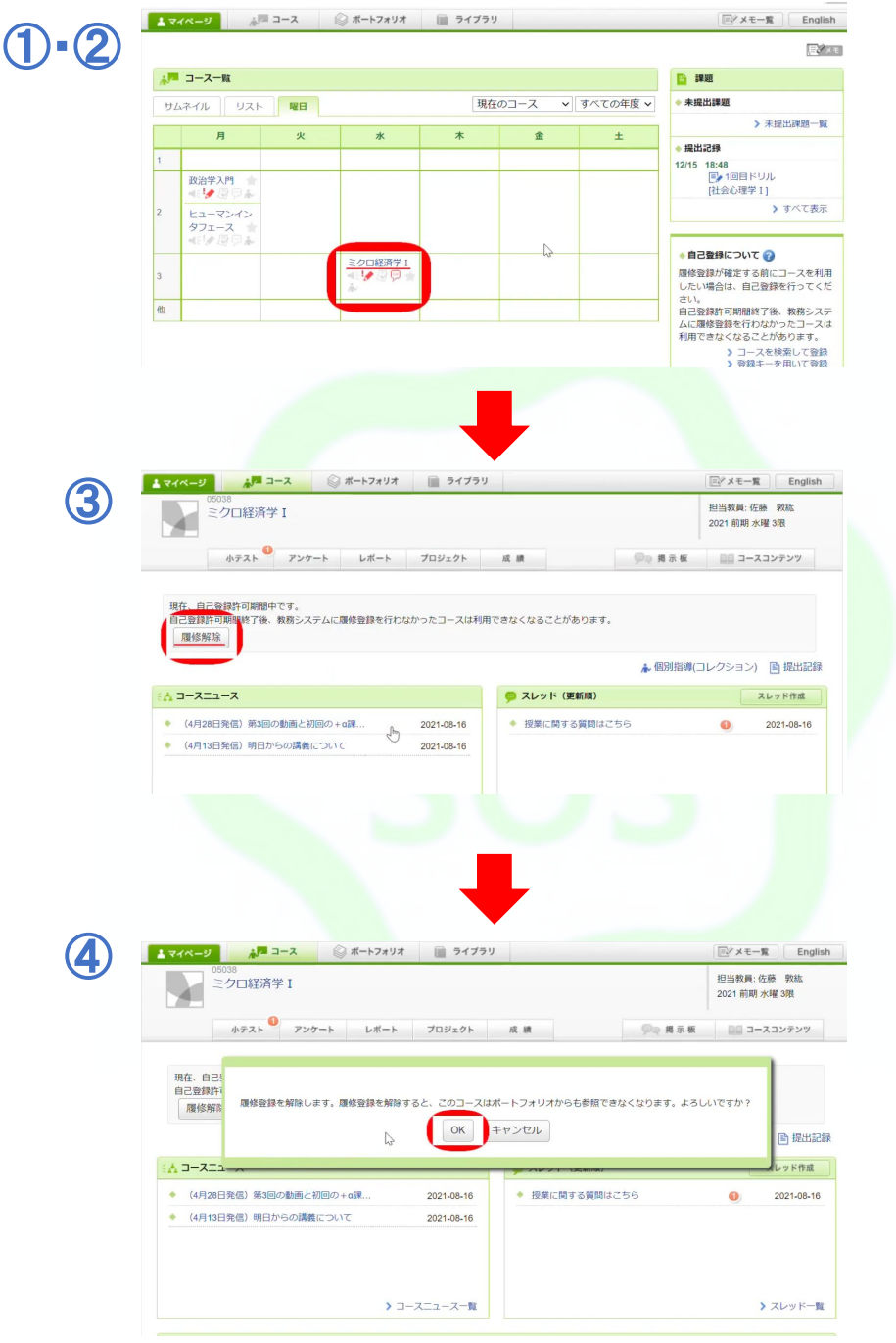

先輩アドバイス

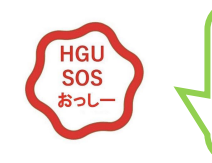

自己登録は期間中であれば何回でも登録・取り消しができるので、 色々な授業を自己登録してみましょう!

<span id="page-12-0"></span>◎调2回の授業が週1回の授業としてLMSに表示される

科目によっては、週2回授業が行われる科目もありますが、LMS上では週1回の授 業として表示されていると思います。心配だと思いますが、LMSのシステム上、片 方の実施される日時にしか授業が表示されないようになっているので、問題はあ りません。

例えば、下の画像のように表示はされていませんが、実際にはもう片方の日時に も授業が入っているので、自己登録をする際などは気を付けましょう!

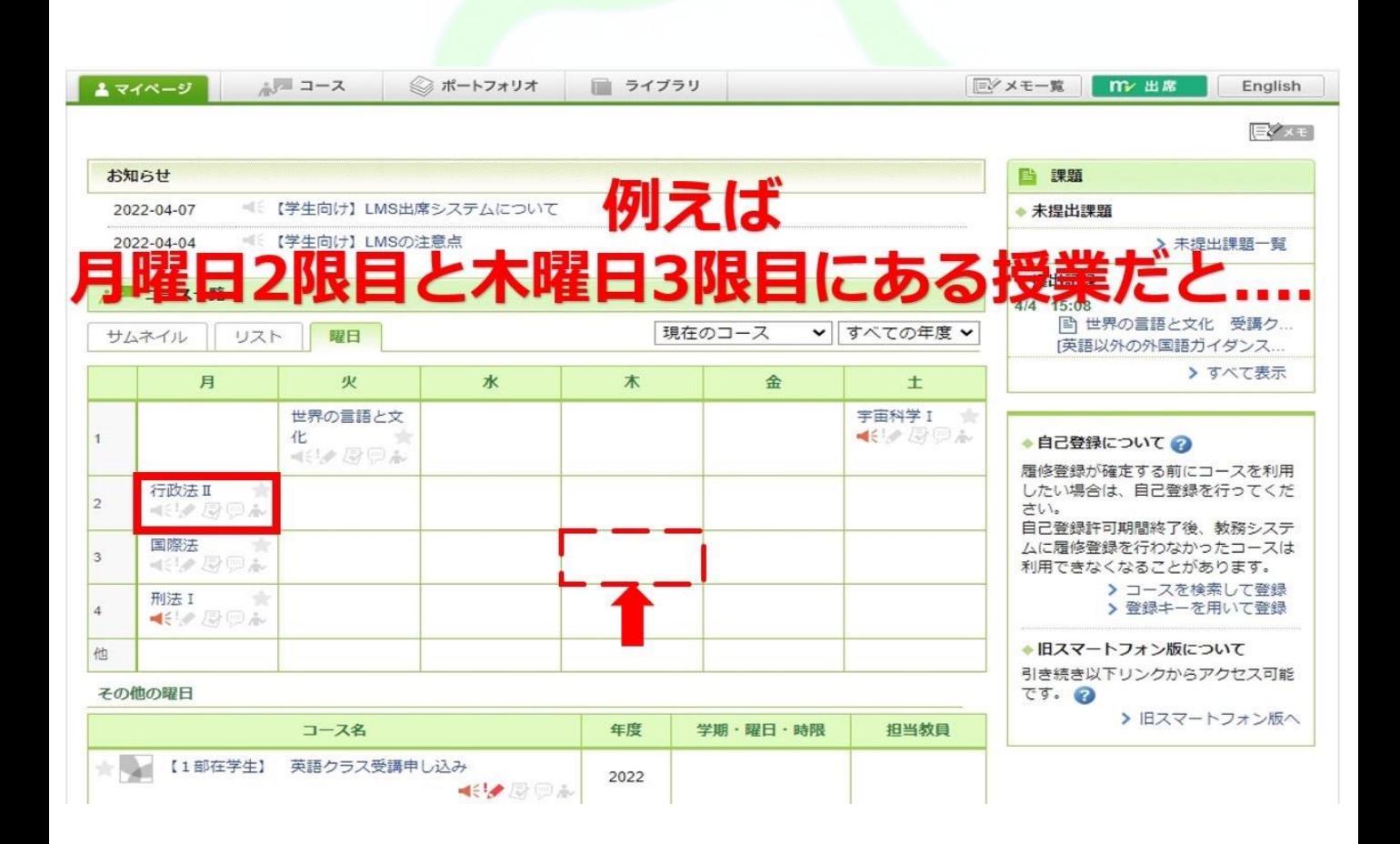

## 4.履修登録

<span id="page-13-0"></span>「履修登録」とは、今年度自分が受講する授業を、大学が指定した「履修登録期間」という期間中に、 G-PLUS!を使って大学に届け出ることです。大学では、学びたい授業を自ら選んで、時間割を作成す る必要があります。「履修登録」は、授業を受けるために絶対に必要な手続きなので、忘れずに行いま しょう! 期間中なら、何回でも登録できます!

#### ◎解説動画

スマホ: https://voutu.be/0MGDApcU4Ms PC: https://youtu.be/D8cUAV81cis

◎履修登録の方法 履修登録は、G-PLUS!から行います。 ここでは、スマホとPCでの履<mark>修</mark>登録方法をそれぞれ説明します。

#### ・スマホからの履修登録方法

(1)G-PLUS! (<https://gplus.hgu.jp/portal/login>)にログインする ②メニューから「履修」→「履修登録」を選択する ③ガイダンスで配られる時間割を見ながら、受けたい授業の曜日・時限を選択する ④その中から、自分が受ける授業にチェックを入れ、右上の「講義選択」を選択する

⑤一通り、自分の受ける授業を選択し終えたら、「申請」ボタンを押し、完了!

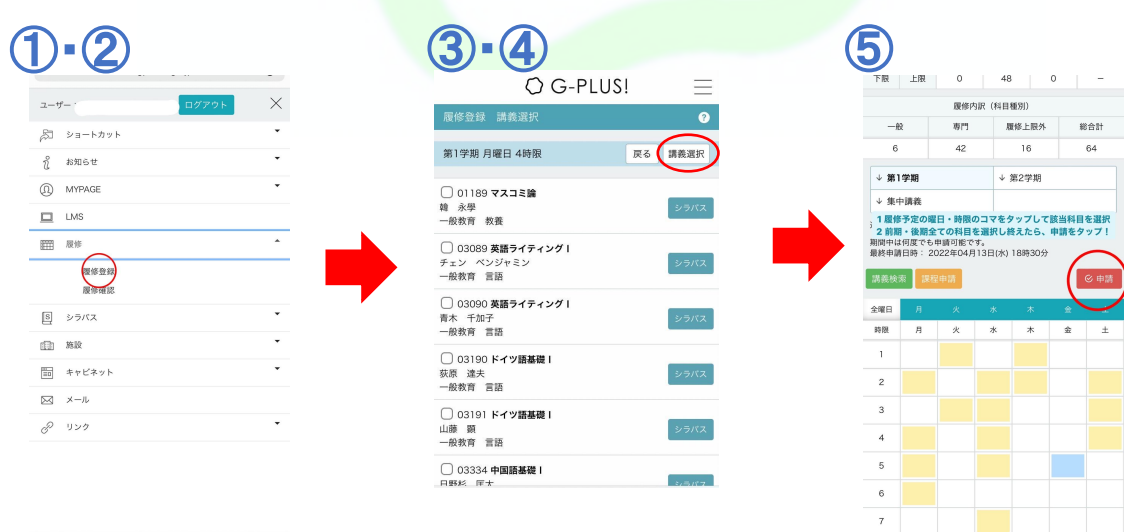

### · PCからの履修登録方法

①G-PLUS! (<https://gplus.hgu.jp/portal/login>)にログイン

②メニューから「履修」→「履修登録」を選択する

③ガイダンスで配られる時間割を見ながら、受けたい授業の曜日・時限を選択する ④その中から、自分が受ける授業にチェックを入れ、下の「講義選択」を選択する (5)一通り、自分の受ける授業を選択し終えたら、「申請」ボタンを押し、完了!

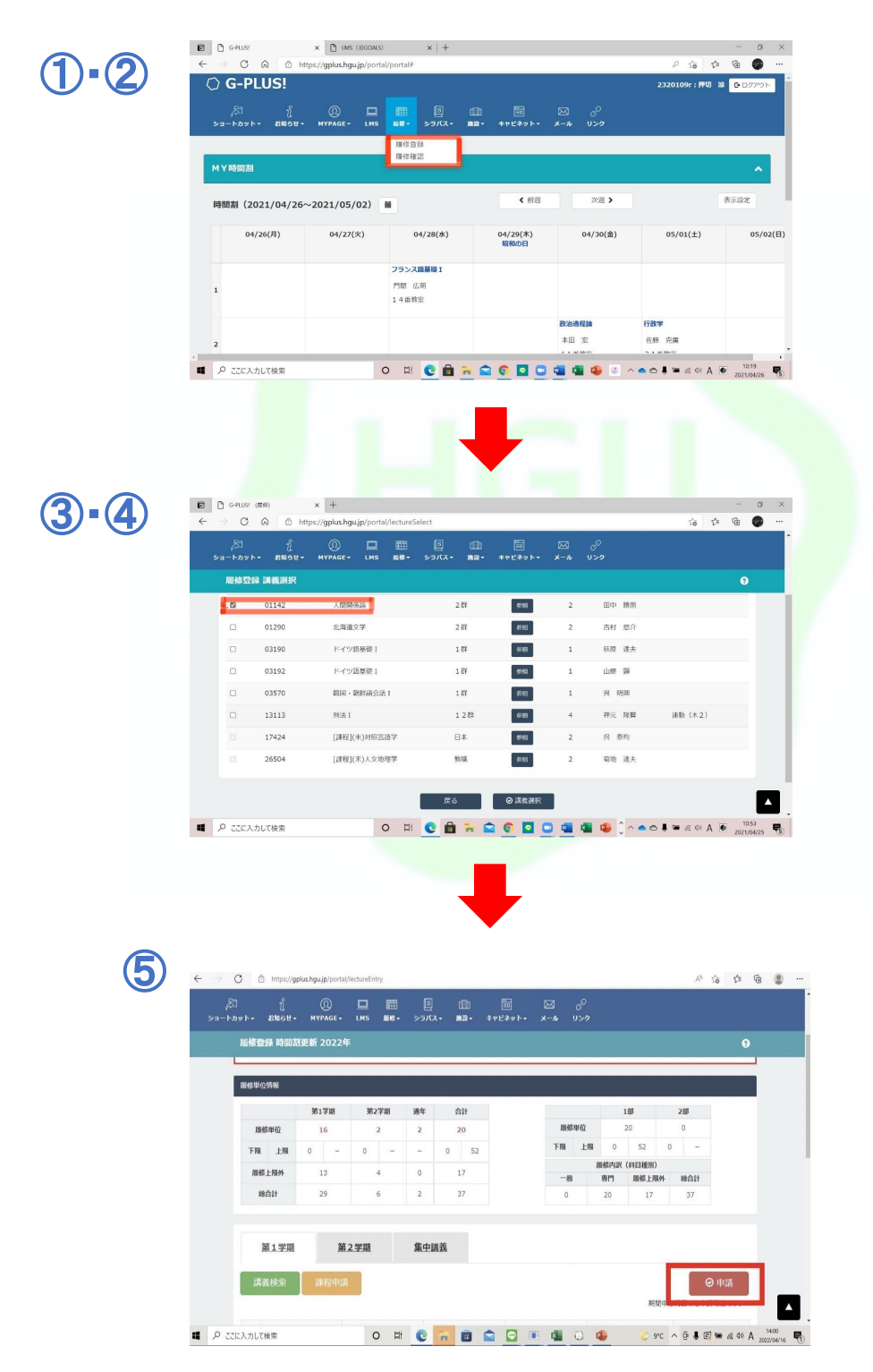

## <span id="page-15-0"></span>◎履修確認の方法

履修登録をしたら、ちゃんと履修登録がされているか確認するために、履修確認をしっかりと行いましょ う!履修確認もG-PLUS!から行います。ここでも、スマホとPCでの履修確認方法をそれぞれ説明しま す。

#### •スマホからの履修確認方法

①G-PLUS! (<https://gplus.hgu.jp/portal/login>)にログイン

②メニューから「履修」→「履修確認」を選択する

③登録した授業が一覧形式で出てくるので、ちゃんと登録されているか確認する

 $(1) - (2)$ - <sub>別向 | 18</sup>12(2011年04月25日(日) 10時49分</sub> 月3時限 13502 西洋政治史  $\times$ 松戸 清裕 6群  $\checkmark$ ♪ ショートカット 連動 (水4)  $\overline{a}$ う お知らせ 月4時限 01142 人間関係論 田中 勝則 (1) MYPAGE 2群  $AA<sub>S</sub>$ 火3時限 13107 憲法 II 寺島 壽一 履修 6群 連動 (金3) 履修登録  $\overline{\phantom{a}}$ 火4時限 13514 政治過程論 履修確認  $\overline{\phantom{a}}$ 本田 宏 6群 連動 (金2) 11 施設 火5時限 13207 演習 I 加藤 信行 | キャビネット 9群 通年 ⊠ メール 水1時限 03266 フランス語基礎 | P リンク 門間 広明 1群 水3時限 13504 行政学 佐藤 克廣 6群 連動 (土2) 木3時限 03277 フランス語会話 I 櫻井 典夫 1群 木4時限 01224 宇宙科学 I 岡崎 敦男

2群 変更不可

### ·PCからの履修確認方法

(1)G-PLUS! (<https://gplus.hgu.jp/portal/login> )にログイン

②メニューから「履修」→「履修確認」を選択する

③「時間割形式」と「一覧形式」のどちらかで、履修が登録されているかを確認する

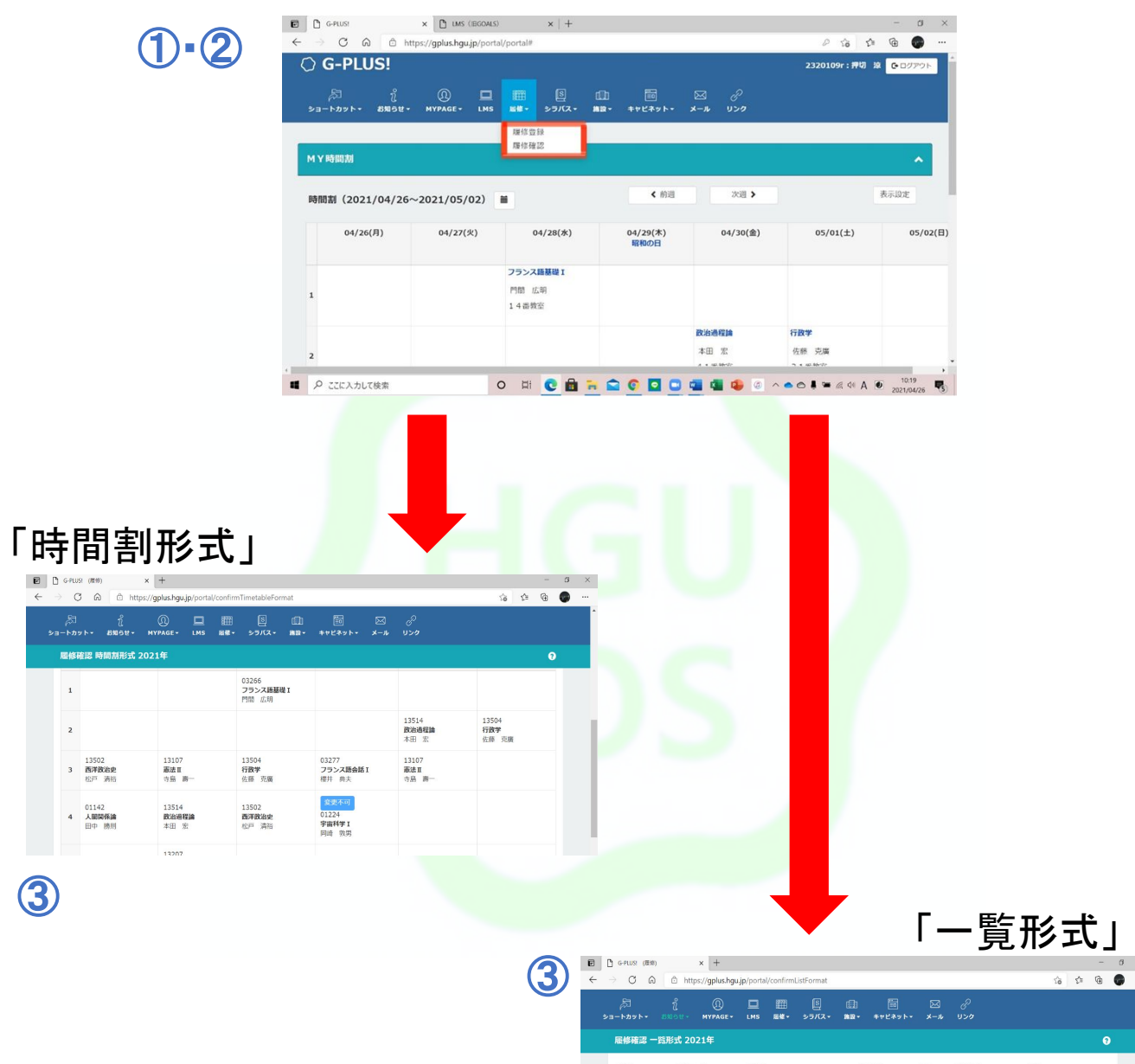

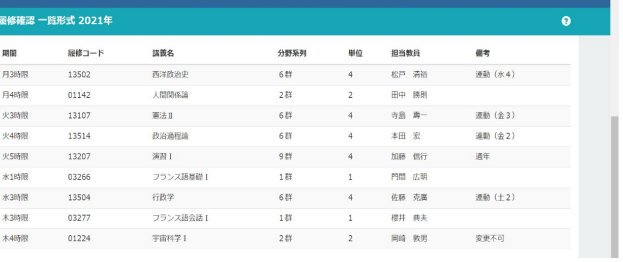

## <span id="page-17-0"></span>◎履修登録の削除方法

「別の授業を履修したい」「この授業の履修をやめよう」と考えているならば、 授業の履修登録を取り消すことが出来ます。取り消しもG-PLUS!から行います。 ここでもスマホとPCでの履修登録の削除方法をそれぞれ説明します。

## ・解説動画

スマホ: https://youtu.be/tzrphGo9-dY PC: https://youtu.be/GSWcyBwpa8k

## ・スマホからの削除方法

(1)G-PLUS! (<https://gplus.hgu.jp/portal/login>)にログイン ②メニューから「履修」→「履修登録」を選択する 3履修を取りやめたい授業の曜日・時限を選択する (4)チェックを外し、右上の「講義選択」を選択する <u>⑤チェックを外し終えたら「申請」ボタンを押し、完了!</u>

## · PCからの削除方法

(1)G-PLUS! (<https://gplus.hgu.jp/portal/login>)にログイン ②メニューから「履修」→「履修登録」を選択する 3履修を取りやめたい授業の曜日・時限を選択する 4チェックを外し、下の「講義選択」を選択する 5チェックを外し終えたら「申請」ボタンを押し、完了!

## 先輩アドバイス

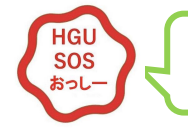

履修登録は1学期分と2学期分をまとめてやろう!

## 5. レポートや課題について

<span id="page-18-0"></span>大学の授業では、レポート課題が出ることがあります。 レポートの書き方には、いくつかルールがあるので紹介していきます!

◎レポートを書くときに気をつけること

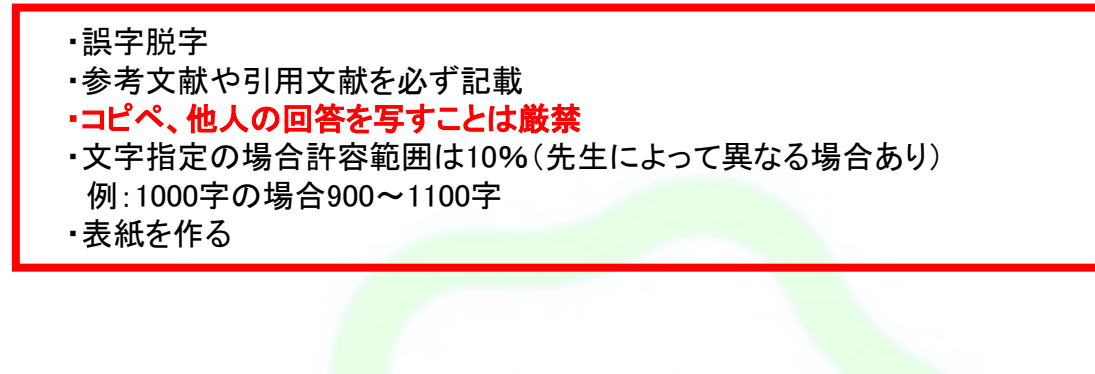

◎引用・参照の仕方

・インターネットの情報を使うときは信憑性の高いサイトを使う

SNS、ブログ→NG

大手企業、厚生労働省など→OK

・参考文献の書き方の例

書籍・・・北海太郎『北海学園大学マニュアル』(2020年4月1日)学園出版社、p.100~150 サイト・・・北海太郎『北海学園大学マニュアル』https:// (2020年4月1日)

先輩アドバイス

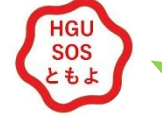

レポートは下調べをしっかりしてから書こう!

<span id="page-19-0"></span>◎レポートの例

表紙

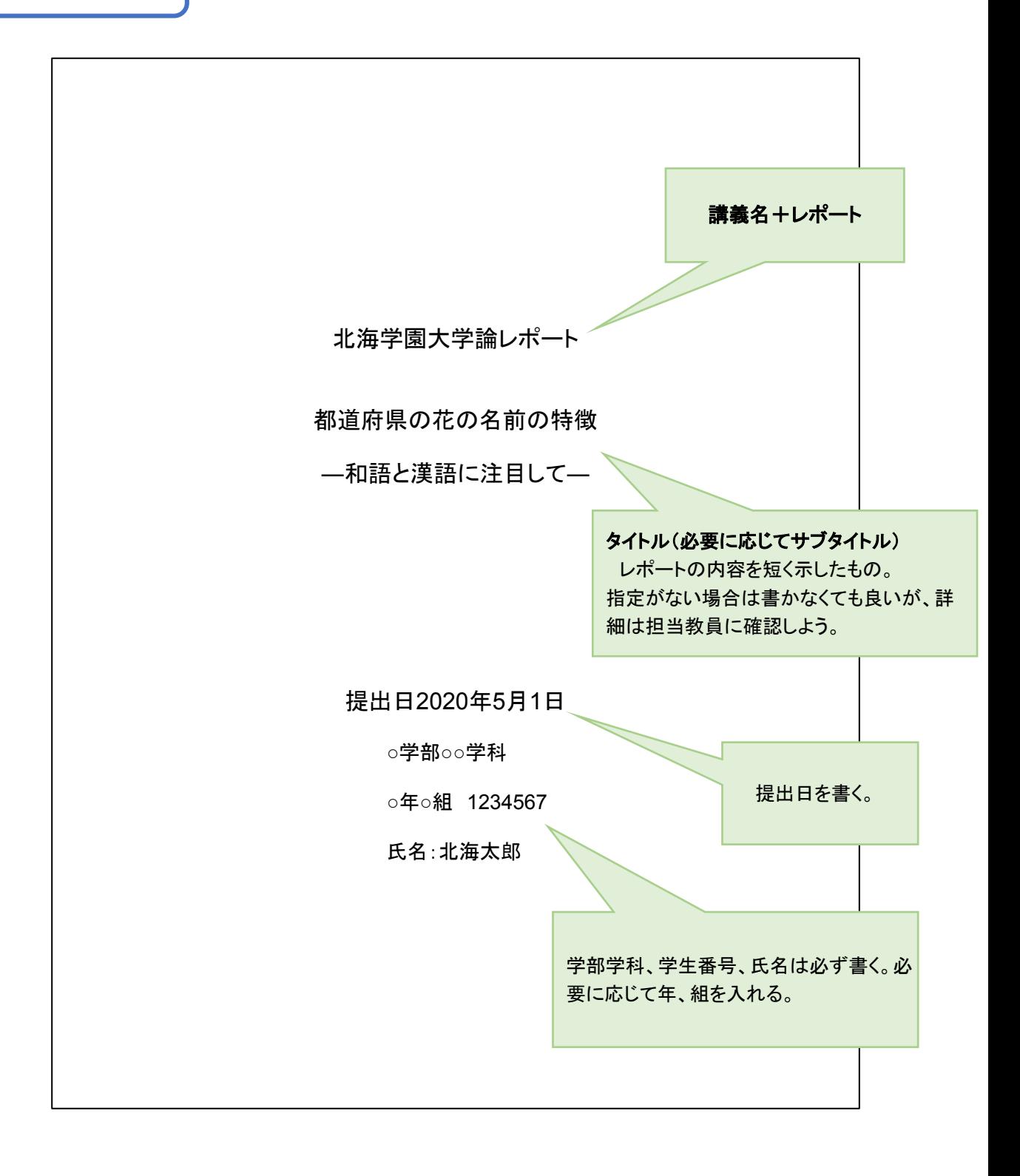

本文 ネット上の文章と違い、レポート の文章は段落の最初を1マスあけ る

表紙が不要なレポートの場合は、本文の上側にタイト ル、学部学科、学生番号、氏名を必ず書く。必要に応じて 年、組を入れる。これらの情報がないと、誰かわからない ので、教員は採点できません。

序論

書き出しの部分。本論で何を書くかを簡単に説明する。

日本には都道府県か訂41つのツ、てれてれに一部追府宗の化かのる。ての47の化の石前が和語で あるか漢語であるかを調べることが。本レポートの目的である。さらに、和語と漢語に分ける際に、ど ういったことが影響したのかも併せて探る。

本論

レポートの本体の部分。調べたことを書き記す。

47の都道府県のうち、椅玉県とス阪府、新潟県と畠山県、和歌山県と福岡県かそれぞれ同じ花な ので、花の名前の数は合計で42個になる。これを分類していくと、山形県の紅花や岡山県の桃、佐 賀県の楠などの「和語」が11個、岐阜県の蓮華草や島根県の牡丹、滋賀県の石楠花などの「漢語」 が14個、香川県のオリーブや新潟・富山県のチューリップなどの西洋語が2個、そして山口県の夏蜜 柑や京都府の枝垂桜、埼玉県・大阪府の桜草などの「和語と漢語が混ざったもの」が16個となった。

次に、花の季節や地方が和語と漢語を分類するときに影響があるのかを調べた。その結果、「春」 ・「夏」・「秋」・「冬」が「和語」・「漢語」・「石語」・「和語と漢語が混ざったもの」にそれぞれ存在した。 また、東北・関東・九州などの地方によっての共通性もなかった。

最後に花が何科に属するかで影響があるか調べた。この際、和語と漢語の混ざったもののうち、 「枝垂桜」、「二十世紀梨」、「富士桜」、「豊後梅」を「桜」、「梨」、「梅」として扱った。すると桜や梅、浜 梨などのバラ科の花は和語に多いということがわかった。

結論

以上により、都道府県の花の名前で考えると、和語11個、漢語14個であったが、もっとも多かった

のは「和語と漢語が混ざったもの」であ 影響していなかった。さらにバラ科の花

レポートが複数枚になる場合は、ページ番号をつける。 本文を1ページ目とし、表紙にはつけない。

21/<br>21/

## 6. 授業の欠席の仕方について

<span id="page-21-0"></span>(1)授業䛾欠席

授業を欠席するときは、講義の担当教員に欠席届を提出しましょう!

◎提出書類

以下の2つの書類が必要です!

①授業欠席届:G-PLUS!のキャビネット「学部生・院生]授業関係書類にあります!

②欠席理由を証明する資料

病欠などの場合、必ずしも診断書である必要はなく、医療機関受診時の領収書や 明細書、処方箋などでもかまいませんし、家族などによる理由書でもOKです!

◎提出方法

2つの書類をどちらかの方法で提出しましょう !

①担当教員の連絡先に「授業欠席届」(添付書類含む)をメールなどで送付する。

②担当教員の連絡先ヘメールなどで欠席することを連絡したうえで、登校できるようになってか ら「授業欠席届」と添付書類を提出する。

※科目によって提出方法の指定がある場合もあります。提出方法や連絡先はLMSコースコンテンツ 【重要事項】などに記載されています!(P30参照)

(2)定期試験の欠席 以下の2種類の書類が必要です!

◎提出書類

①試験欠席届:G-PLUS!のキャビネット「学部生・院生]授業関係書類にあります!

②欠席理由を証明する資料

「試験欠席届」の次のページに「試験欠席届が認められる理由と必要書類」が 提示されています。備考や例などを必ず確認し、必要書類を提出してください。

◎提出方法

1)「試験欠席届」と「欠席を証明する資料」を所属学部事務室に提出し、確認を受け検印をもら う。窓口に直接提出またはメール添付で提出してください。

2)検印をもらった「試験欠席届」と「欠席を証明する資料」を授業担当教員に提出する。提出方 法や連絡先は、LMS【重要事項】に記載されています(P30参照)

不明な点は所属学部事務室に問い合わせましょう!

## ◎授業欠席届の入力例

#### 「授業欠席届」PDFファイルは適宜の作業場所にダウンロードしてから入力 してください。適宜の作業場所にダウンロードしないと入力内容は保存でき 入力例 ない場合があります。 Webブラウザ上では、入力できない項目が発生しますのでご注意ください。

 $2022 \text{ } \text{#} \quad 5 \text{ } \text{#} \quad 25 \text{ } \text{#}$ 

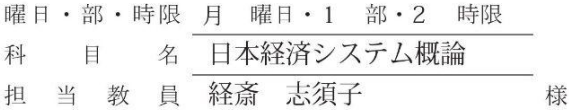

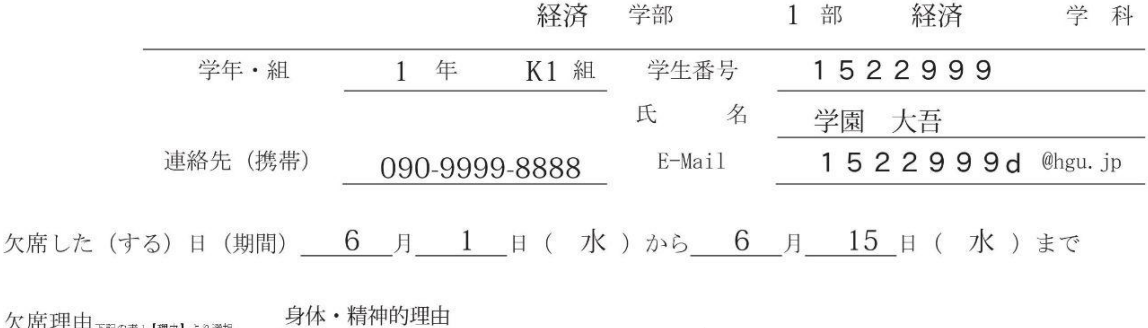

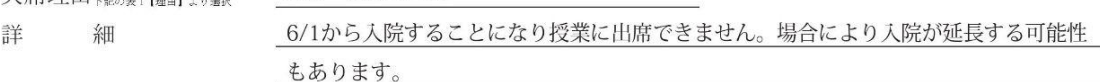

表 1

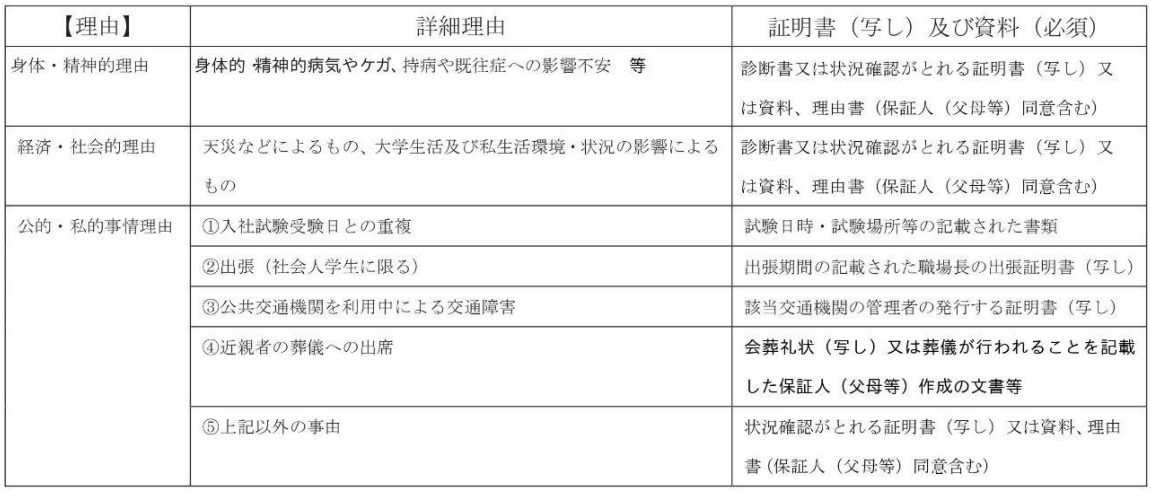

#### 【注意事項】

・授業欠席届は欠席理由を明確にすることが目的の届出です。本学に公欠制度はありませんので欠席の取り扱いは科目担

当教員の判断となります。

· 正当な理由があると認められた場合を除き、遅刻による欠席届の提出は認められません。

·届に対して連絡事項があれば、担当教員からメールやLMSで連絡が入ることがあります。

※1科目に対して提出する書式になっています。複数科目に対し提出する場合は、必要枚数を作成してください。

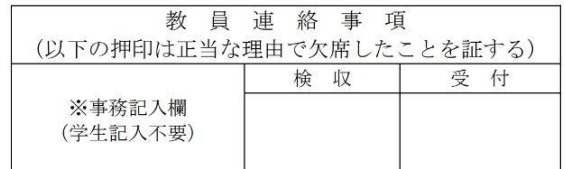

## 定期試験欠席届

2024 年 7 月 30 日

<span id="page-23-0"></span>試 験 日 2024年 7 月 29日 月曜日 1部 3時限 担当教員 山田花子 様

私こと、下記の理由により定期試験を欠席しましたので、証明書(診断書等)を添えて届け出ます。 併せて、欠席理由及び証明書の内容について、虚偽記載がないことを誓約します。

【学生情報】

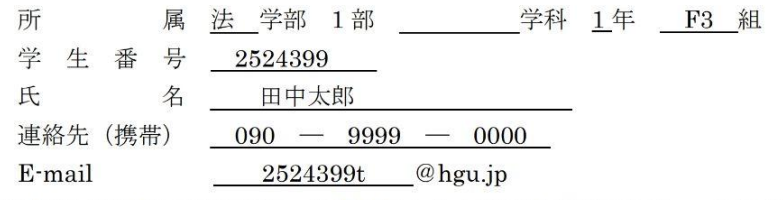

※定期試験欠席に関する連絡は、担当教員から上記連絡先または E-mail アドレスに行います。

【欠席理由】 必要書類については別紙を参照してください。

| 欠席理由                                    | 該当するものに○を付けること            |
|-----------------------------------------|---------------------------|
| 1. 病気・ケガ                                | T                         |
| 2.採用試験、公務員試験等の受験                        |                           |
| 3. 公共交通機関の障害 (遅延・事故)                    |                           |
| 4. 忌引(対象は原則1・2親等および配偶者)<br>※法事(年忌法要)は不可 | 】続柄<br>※該当するときには、続柄も明記のこと |
| 5. 部・サークル活動における大会等への参加                  | $\mathbf{I}$              |
| 6. 上記以外の理由                              | ※該当するときには詳細な理由を明記のこと      |

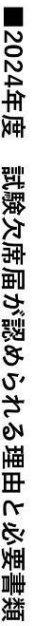

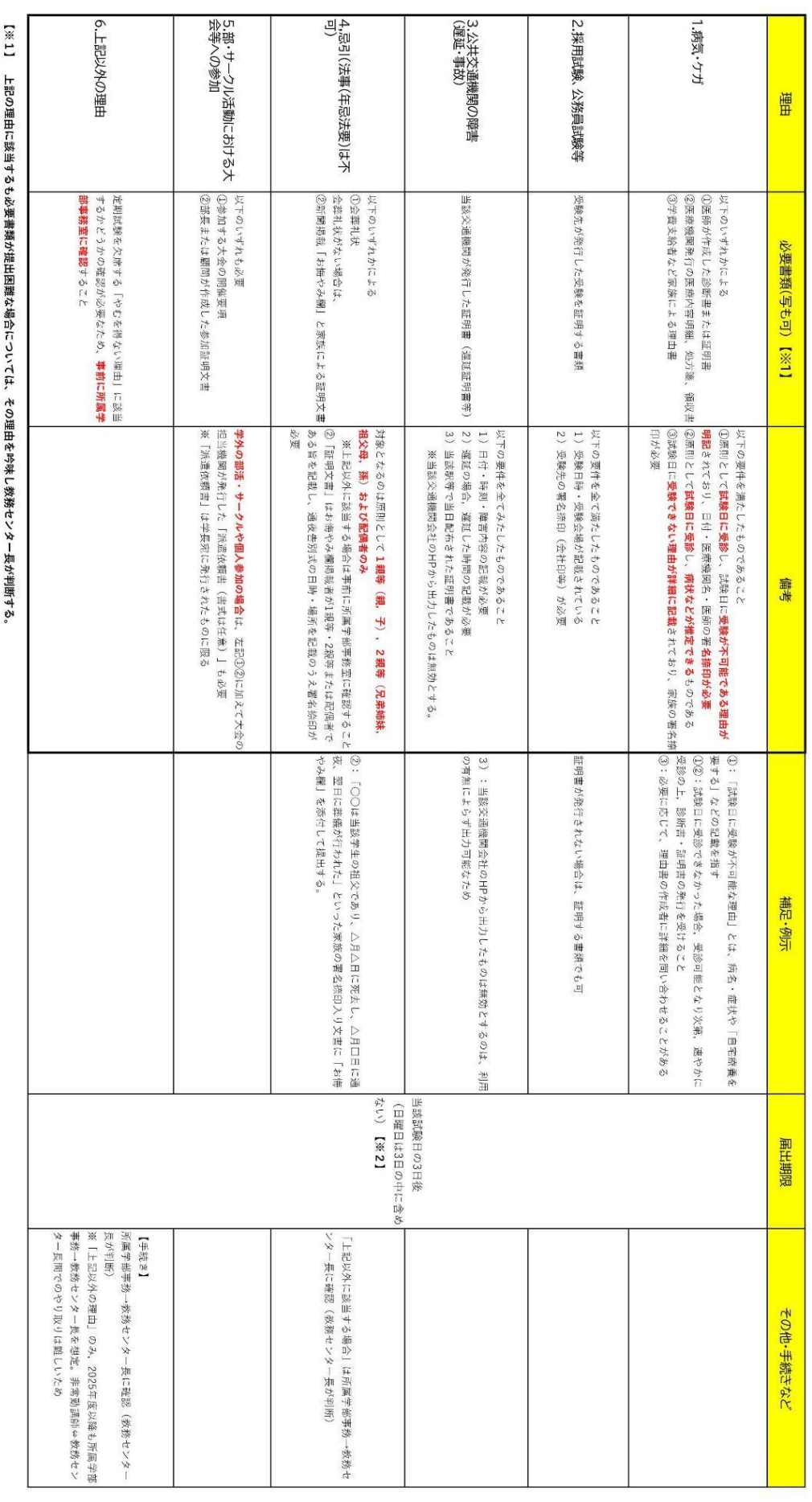

<span id="page-24-0"></span>[※2] 例. 2023年8月4日(金)の試験を欠席した場合 ※8月7日(月)が最終日(=定期試験予備日)<br><mark>○日目 | 1日目 → 2日目 3日目 3日目 → → 中</mark> 中国数試験終了後3営業日以内」<br>|8月4日 | 8月5日 | 8月6日 | 8月1日 | 8月9日 | 8月10日 | ← 「立助試験説開電終日から3営業日後」<br>| 8月4日 | 8月5日 | 8月6日 | 8月7日 | 8月8日 | 8月9日 | 8月10日

## 7. G-PLUS! とは

学校からの情報すべてを確認できるサイトです。

<span id="page-25-0"></span>学生生活を送るうえで必要な情報にアクセスすることができるため、お知らせ欄は毎日確認しましょう!

## ◎解説動画

https://youtu.be/-3jtBAFaudw

#### ◎ログイン方法  $\hat{\mathbf{z}}$  gplus.hgu.jp  $\circlearrowright$ 「<https://gplus.hgu.jp/portal/login> 」から O G-PLUS! ID(学籍番号+名前のアルファベット頭1文字)、 パスワードを入力 User ID Password 公開お知らせ 1224567 学園太郎 (G·T) 氏名 休講情報 2020/05/15 00:00:00 更新 <sub>学生番号</sub>:学生番号 + アルファベット<br>例)12234567**T** 絞込条件 全て 表示 50件 ▼ 1~40件 / 全40件 休講日、時限順 ▼ ◎ホーム画面  $\bigodot \bigodot \bigodot \bigodot \bullet$

G-PLUS!ホーム画面の右上の3本線から学生生活にかかわる情報を確認できます!

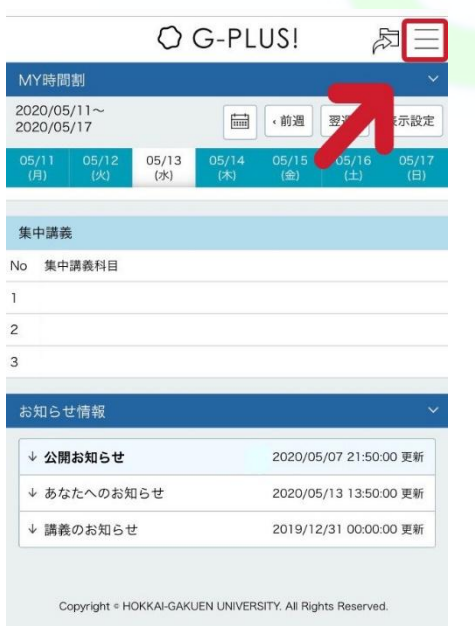

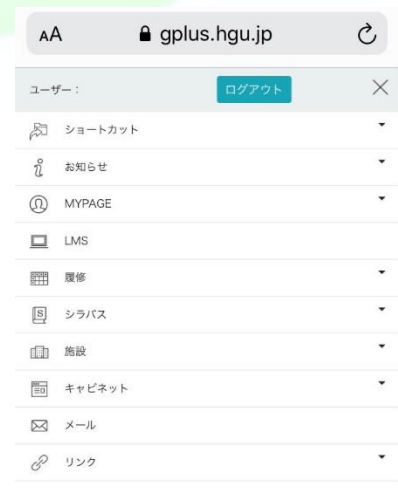

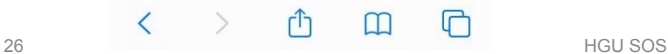

·ショートカット→ショートカット設定。

よく使う機能をショートカット設定することで、すぐに該当ページに移動できる。

#### ·お知らせ→講義·落とし物についての連絡

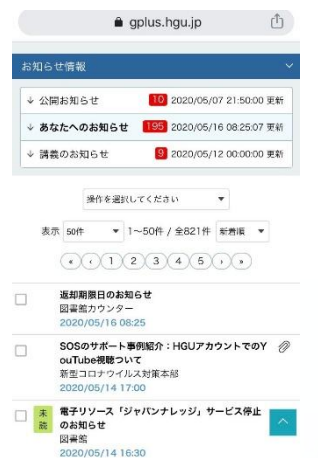

<mark>・MYPAGE→学生情報・成績確認・G-PLUS!のパスワード変更(学内専用)</mark>

- •LMS→LMSのページに移動
- •履修→履修登録·確認
- ・シラバス→全学部の講義情報記載
- •施設→教室の予約

•キャビネット→欠席届や図書館利用関係書類などの各種書類がダウンロードできる。

- ・メール→学内メールページへ移動
- ■リンク→北海学園大学のホームページや学修ガイドなどのリンク記載

### 先輩アドバイス

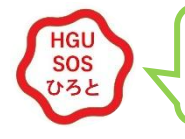

可能な限りこまめに確認しよう!

## 8. LMSとは

LMSは、(Learning Management System)の略であり、

教員と学生間での教材や課題のやり取りをスムーズに行うためのサイトです!

<span id="page-27-0"></span>◎解説動画

スマホ: https://youtu.be/Ti439KcOhp4

PC: https://youtu.be/mdWXHbDrpyo

◎使い方

・講義で使用する教材、課題をダウンロードする

・課題を提出する

・小テストを受ける

例えば、教員が「前もって資料を印刷してきてください。」とアナウンスしたときは、LMSの 各コースのコンテンツから資料を入手できます!

### ・開き方(G-PLUS! から開く)

①G-PLUS! (<https://gplus.hgu.jp/portal/login>)にログイン

②ユーザーIDとパスワードを入力(学校から配られたパスワード)

3画面右上の「LMS」を選択(スマホの場合は右上の三本線のマーク)

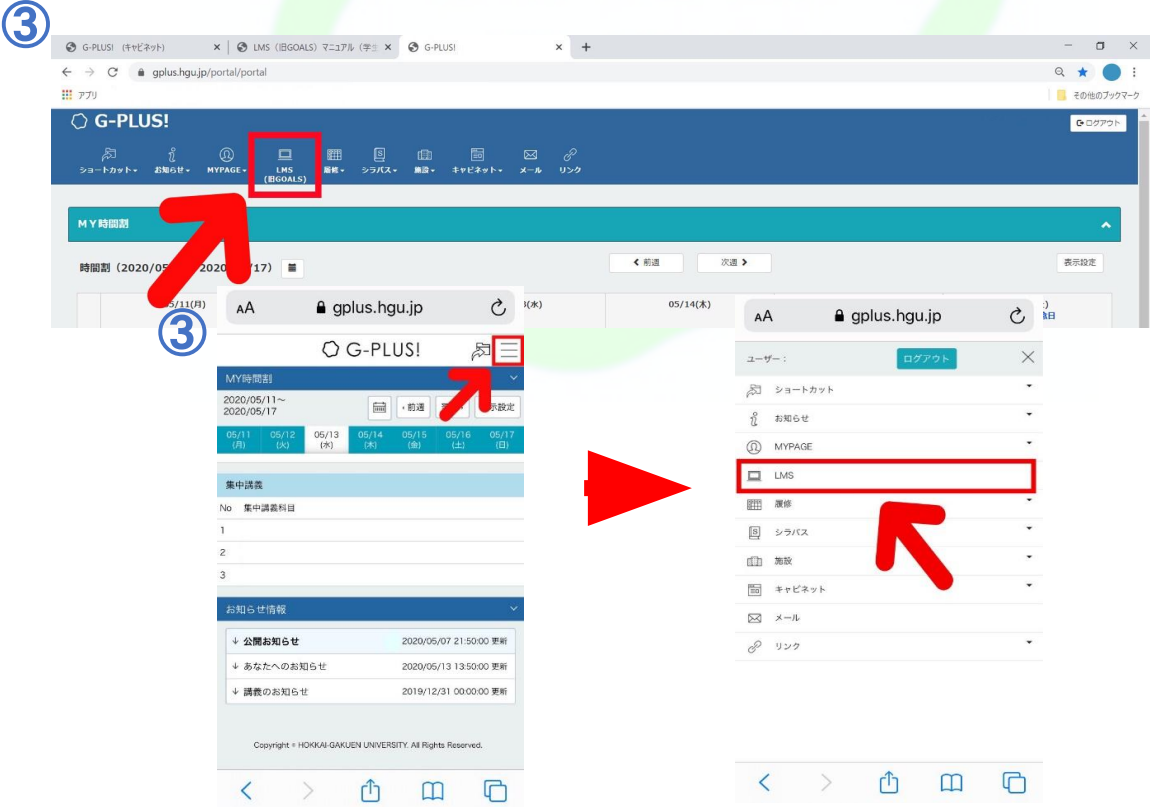

#### <span id="page-28-0"></span>(4)「LMS」が開けました。

④

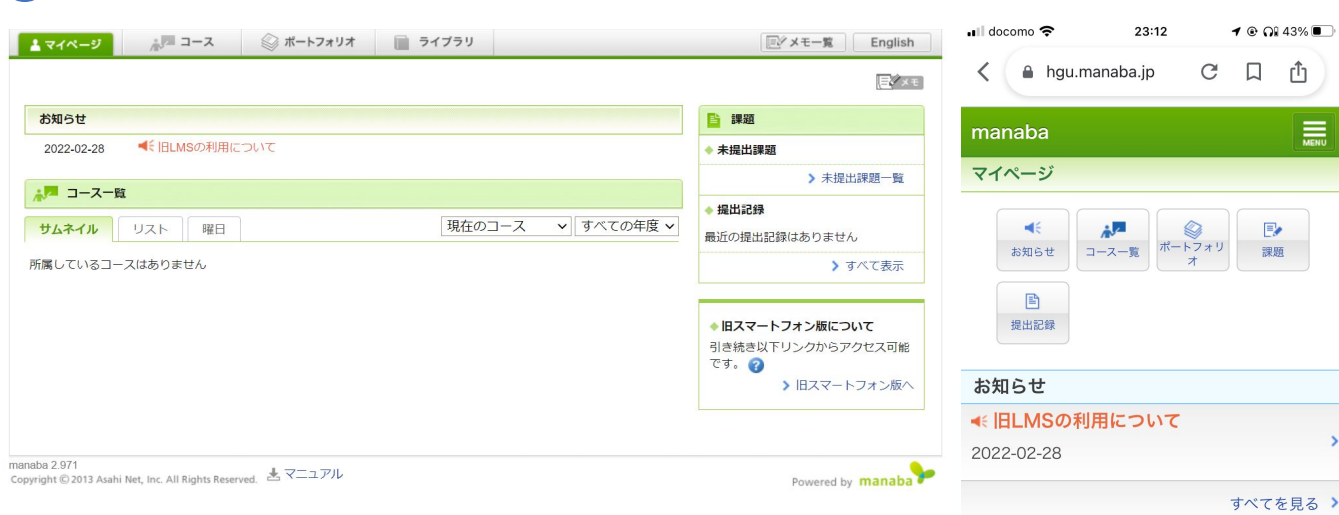

## ◎LMSを利用する際の注意点

新しい課題が出るので、毎日LMSはチェックしよう。 課題の締め切り日を守らないと、課題が提出できなくなってしまうので気をつけよう。

## 先輩アドバイス

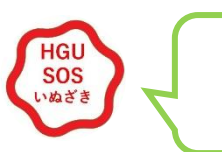

課題の配布にはLMS以外にも様々なものがあるけど、 まずはこの基本をおさえておこう!

<span id="page-29-0"></span>◎【重要事項】の確認方法

先生の連絡先や、講義の形態、成績評価の仕方などの重要な情報は、LMSの「コンテンツ」に ある、【重要事項】に掲載されています!最初の授業日の前に、1度確認しておきましょう!

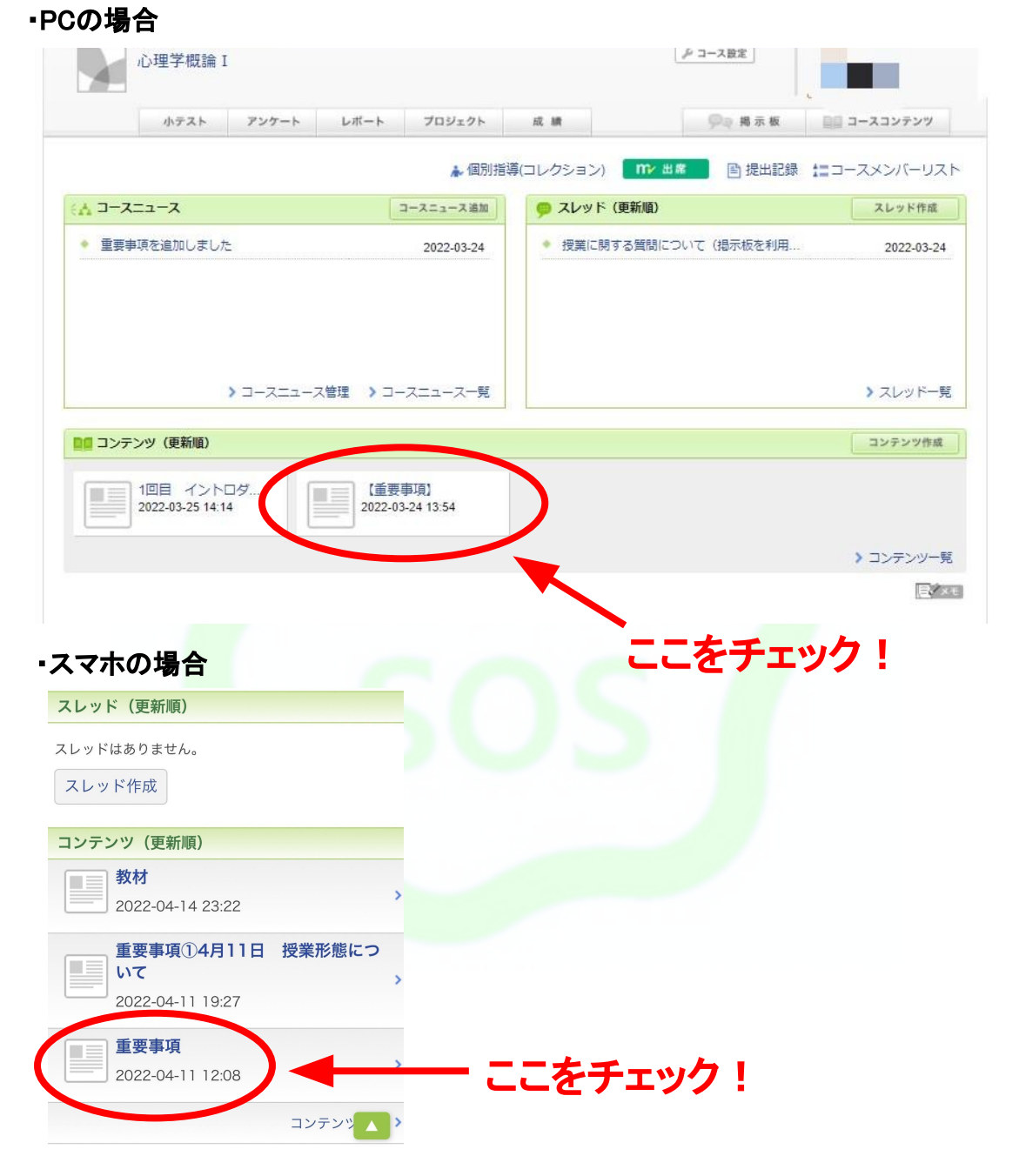

先輩アドバイス

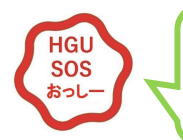

自己登録をしたら、まずは【重要事項】をチェックしよう!

<span id="page-30-0"></span>・PCの場合

①

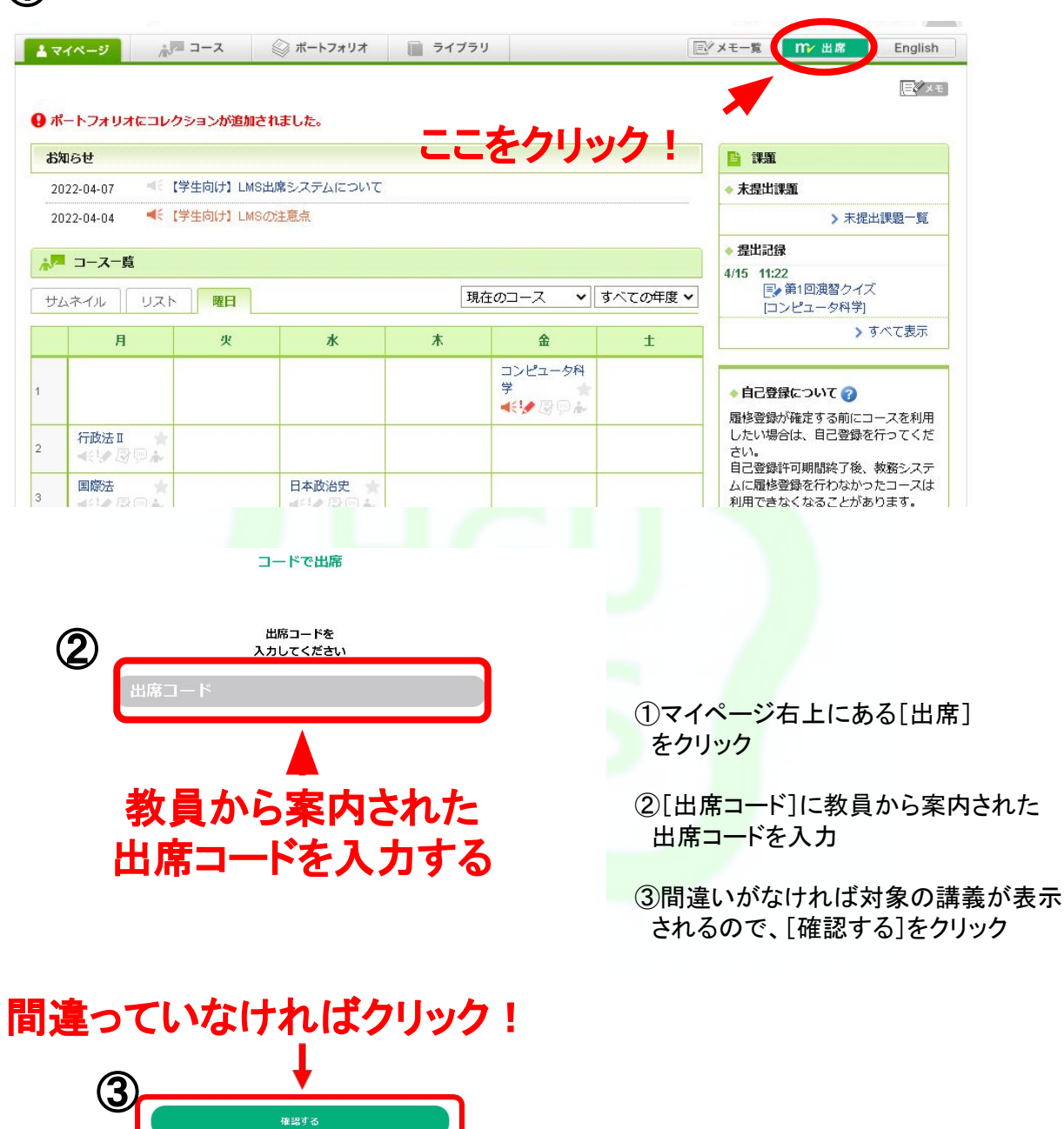

## ・スマホの場合

#### 〇コード出席

①「manaba 出席」アプリを開く

- ②[出席コード]に教員から案内された 出席コードを入力
- 3間違いがなければ対象の講義が表示 されるので、[出席]をタップ

〇音出席

①「manaba 出席」アプリを開く

②[音声䛷出席]をタップ

③画面が切り替わ䛳たら、教員が出席音(非可聴音) を再生するのを待つ

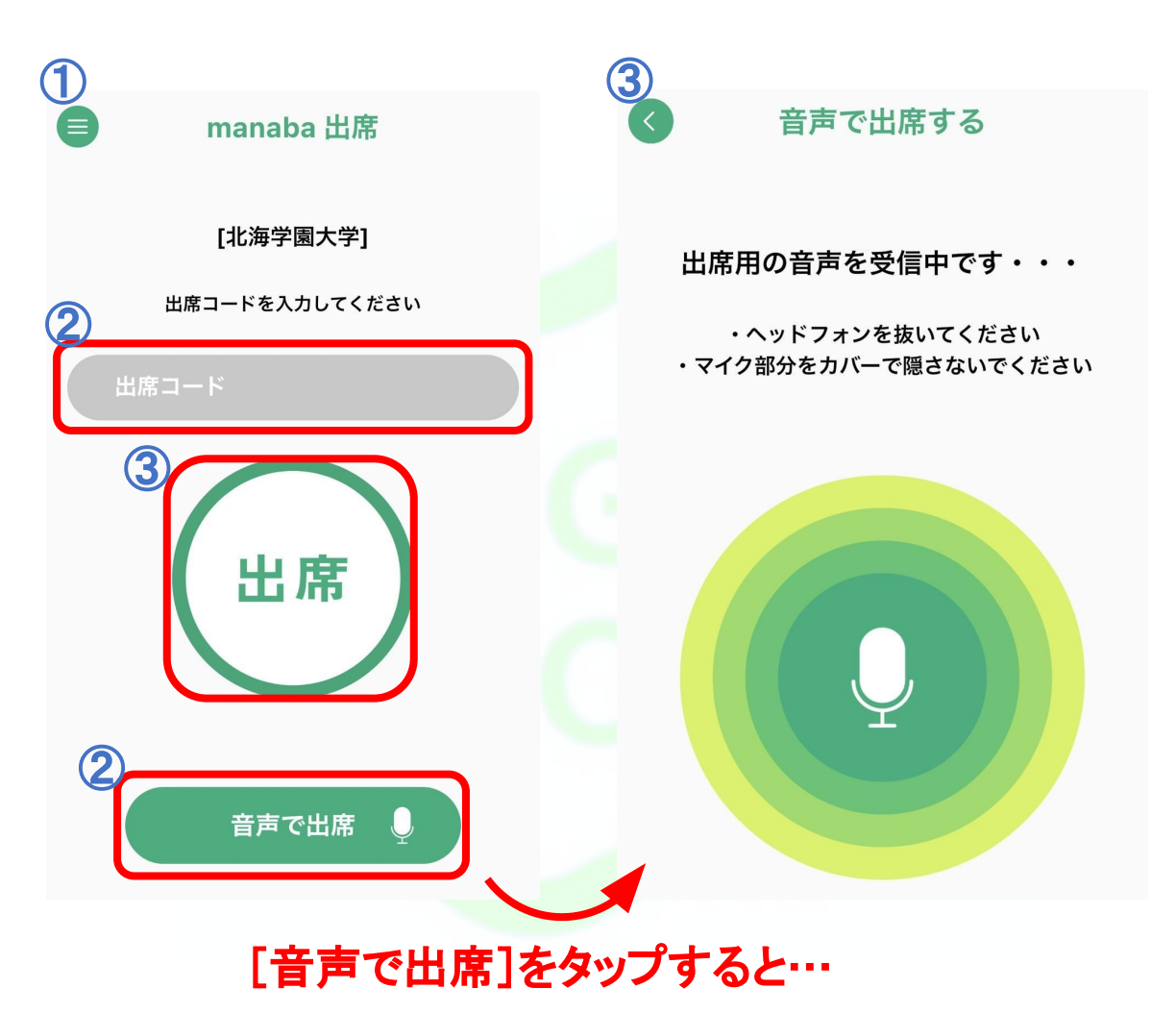

## · 「manaba 出席」を開くには…

①アプリをインストール 【アプリ検索ワード:manaba 出席 䛺䛹】

②インストール後、「manaba 出席」のアプリをタップ

③manaba 出席管理オプション規約・manaba 出席管理オプション プライバシーポリシーを確認し【規約に合意する】をタップ

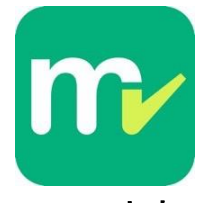

manaba 出席

<span id="page-32-0"></span>◎リマインダー機能の使い方

LMS上の、コースニュース(お知らせ)や課題の公開をメールで通知する機能です。 ・設定方法

①画面右上のメニューから「設定]を選択

②[リマインダ設定]を選択

ਨ ਸ

③受信先のメールアドレスおよび受信する情報の種類を指定し,一番下の[ 保存]をクリックす

る。 [**保存して、テストメールを送信** ]をクリックすると,2・3分後に指定したメールア

ドレス䛻確認用メールが届きます。

#### ※ 担当教員が「リマインダ通知を発信しない]設定を行った教材等については、通知メールは 届きません。全てのニュース・課題が通知されるわけではないので、気をつけましょう!

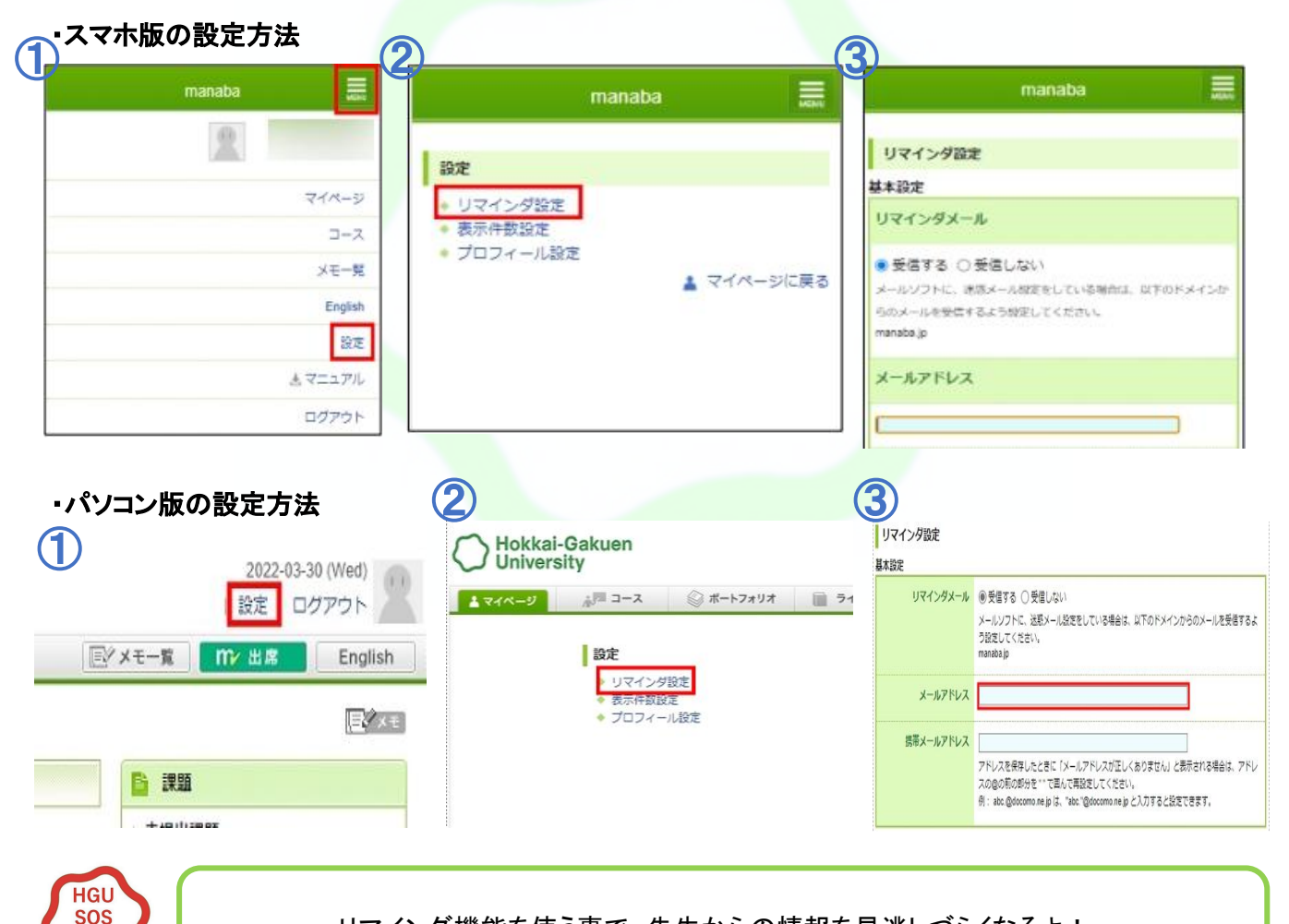

リマインダ機能を使う事で、先生からの情報を見逃しづらくなるよ!

# 9. 学内メールアドレスとは

<span id="page-33-0"></span>入学時に配布される、 末尾が@hgu.jpのメールアドレス のことです。 例)1234567s@hgu.jp(この場合、学生番号が1234567で名前のイニシャルがS) 先生や事務室とのやりとりに、主にこの学内メールアドレスを使用します!

◎主な役割

•教員や事務室へのメール連絡

### 先輩アドバイス

**HGU SOS** なお l

就活や社会に出ても使うことが多いメール! 今のうちに使い方をマスターしておこう!

## ◎使い方

### ・G-PLUS! からログインする方法

①G-PLUS! (<https://gplus.hgu.jp/portal/login> )にログイン

②メニュー画面から「メール]を選択

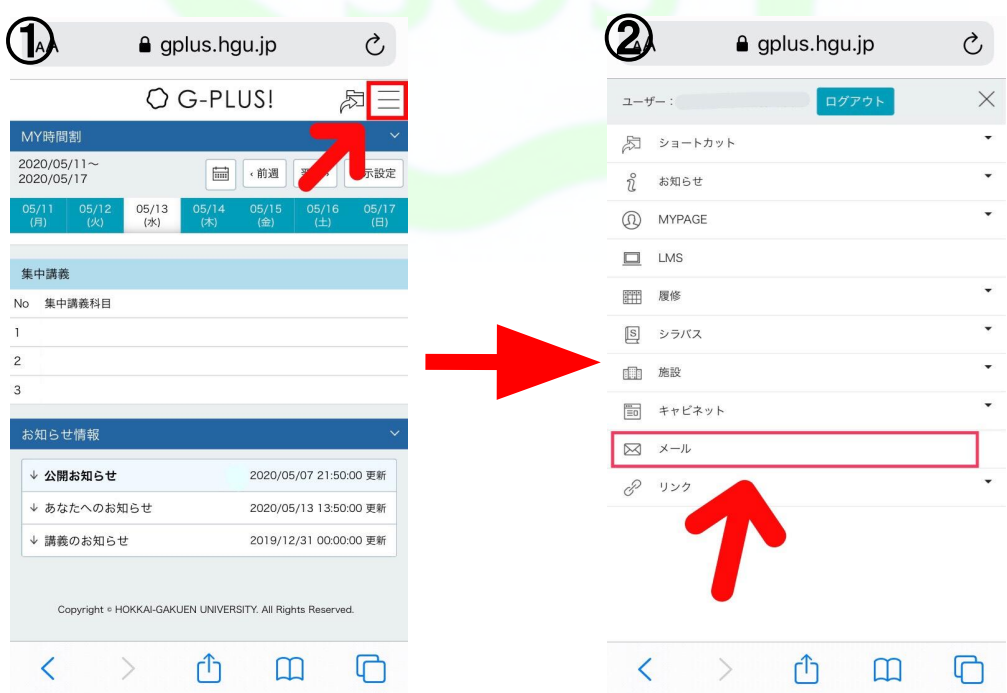

## ・㻳oogleからログインする方法

①ブラウザ(SafariやGoogle Chromeなど)からGoogleを開く ②右上のアイコン画像をタップ

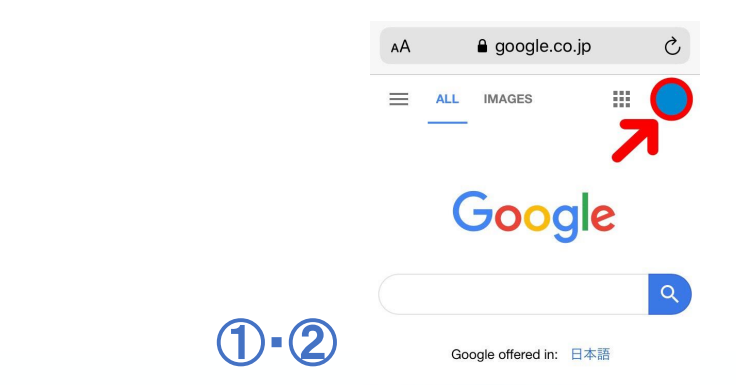

3他のアカウントでログインしている場合は[Add account/アカウントの追加]を選択 4学内メールアドレスを入力し[次へ]を選択

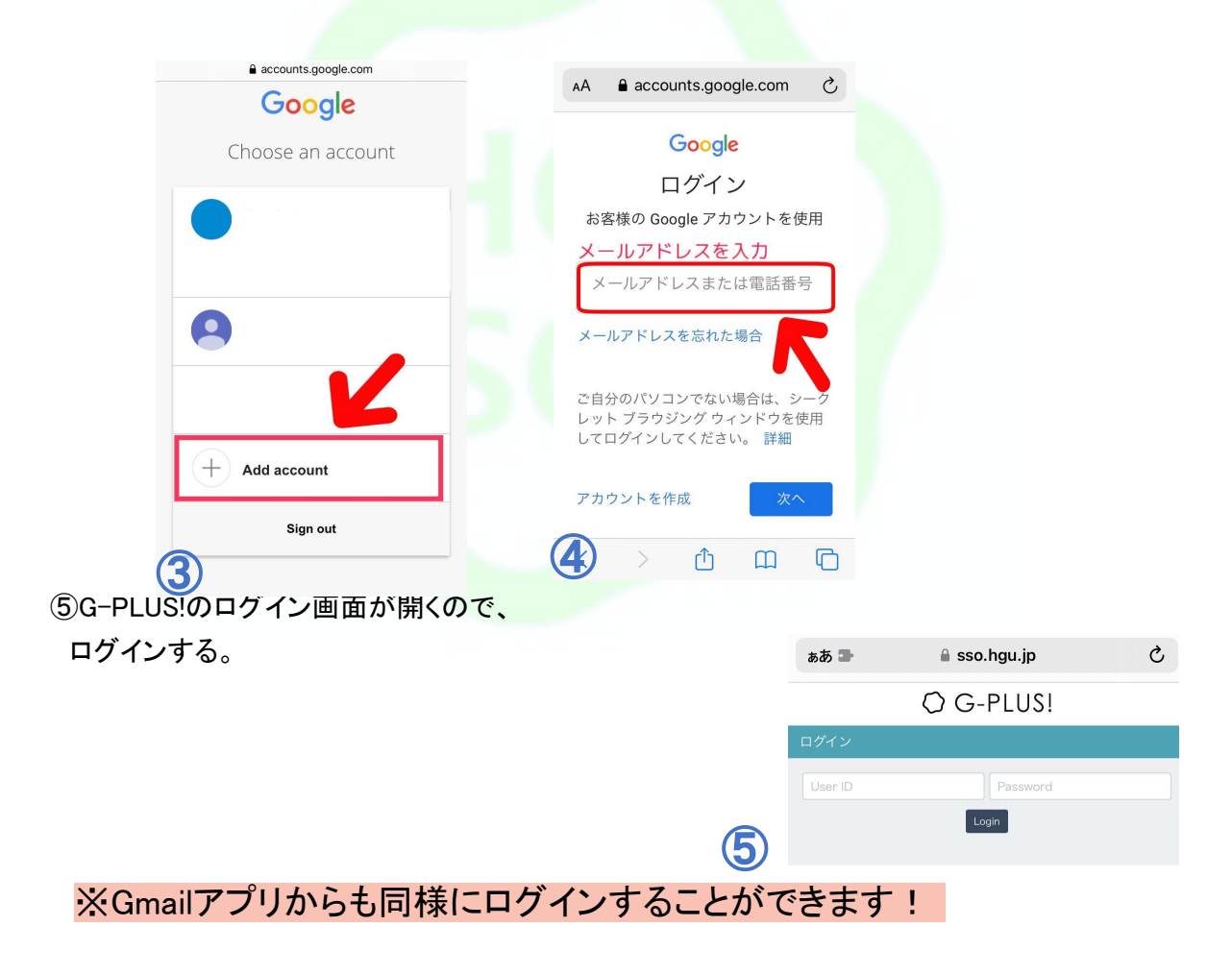

#### <span id="page-35-0"></span>◎メールを見る

①受信トレイ左上の三本線をタップ ②メニュー画面が表示されるので目的に応じて表示させる

大学からのメールは主に 受信トレイに入りますが、

稀に迷惑メールに入っていることもあるのでよく確認しましょう!

#### ・受信トレイ:受信したメール全て

- ・スター付き:受信トレイで★印をつけたメールのみ表示
- ・送信済みメール:送信したメール全て
- ・下書き:書いている途中のメール
- ・重要:送信頻度などから自動的に重要と判断されたメール
- ・すべてのメール:受信/送信したもの全て
- ・ゴミ箱:受信トレイからゴミ箱に移動させたメール。30日経過すると削除されます。
- ・迷惑メール:なりすましなど、危険と判断されたメール。

※安全なメールでも自動的に振り分けられてしまうことがあるので注意!

### ◎メールを書いて送る

①受信トレイ右上の赤い鉛筆アイコンを選択

②内容を打ち込んで、右上の青い送信アイコンで送る

③資料を添付する際は、件名の横のクリップマークをタップ

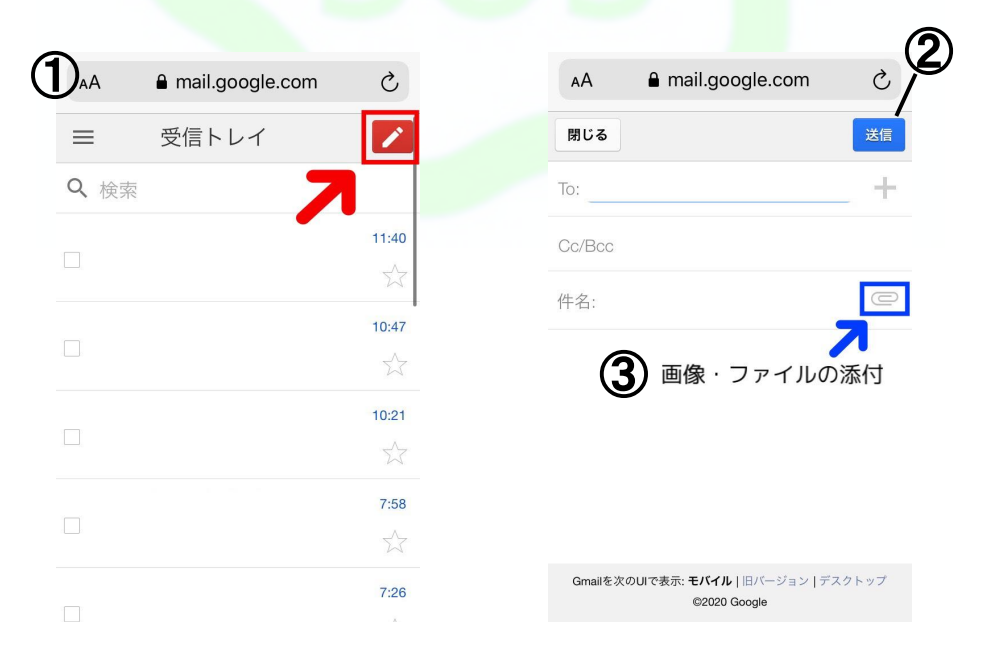

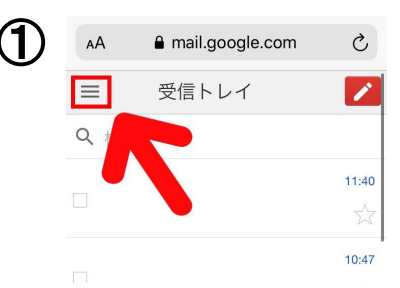

<span id="page-36-0"></span>◎メール䛾マナー

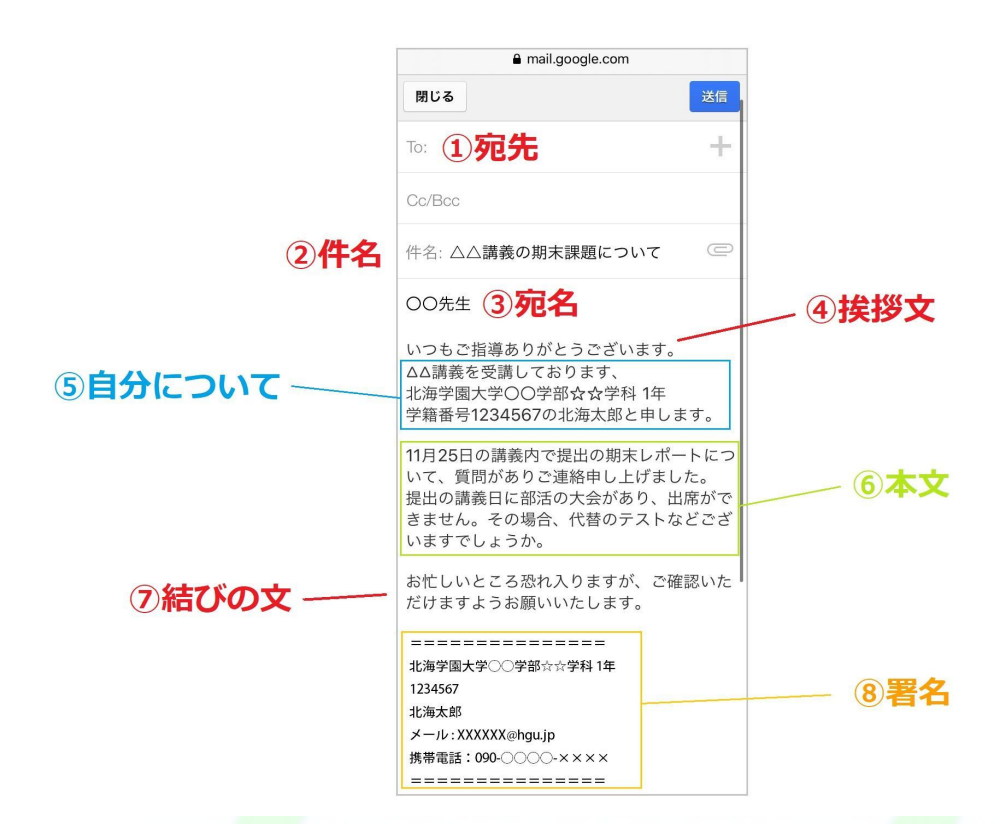

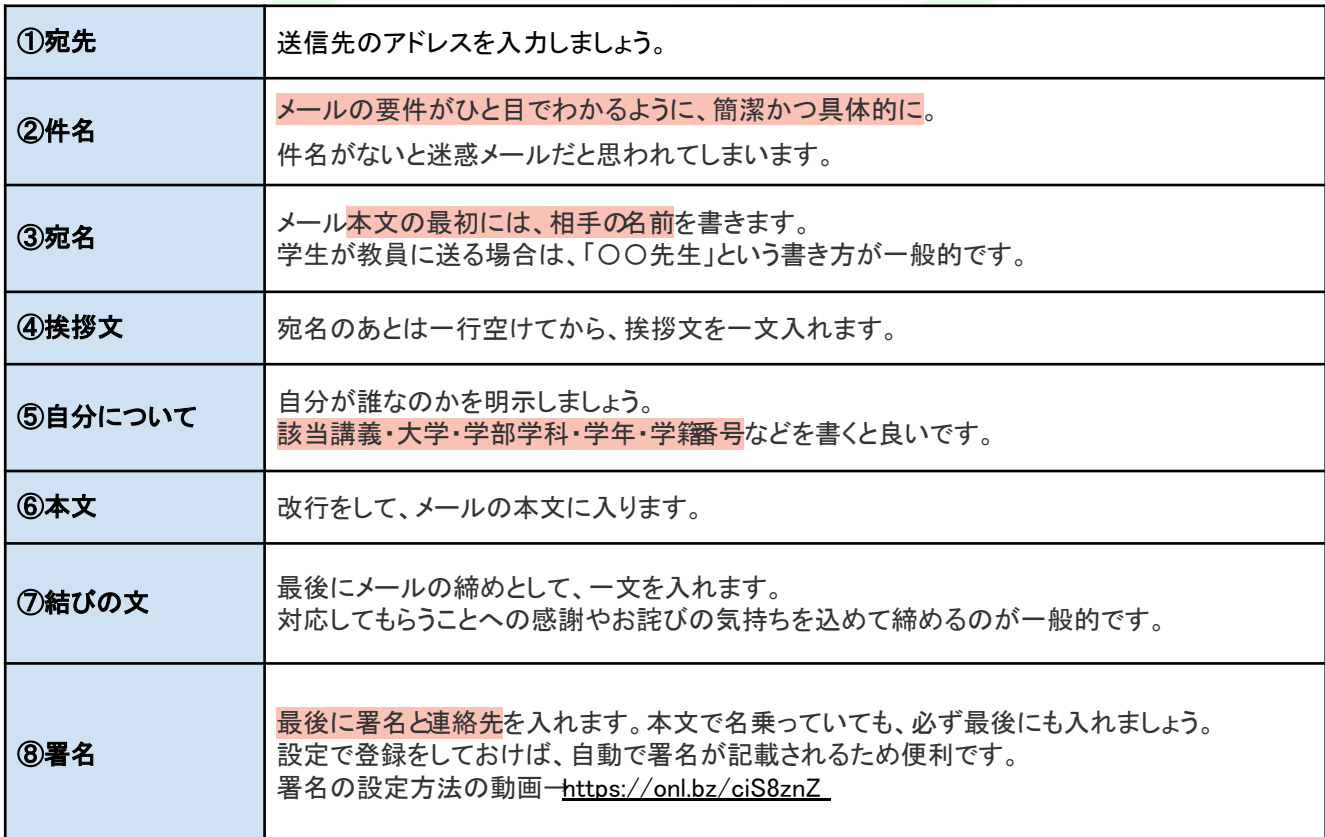

## 10. Google Suite (Google meet/classroom) とは?

<span id="page-37-0"></span>オンライン講義やリモート講義の際に、Googleのサービスを用いて行われることがあります。ここでは本学で使わ れることの多いGoogle関連機能の基本的な特徴や、操作方法などを説明します!

◎北海学園で多く用いられるGoogleサービスの機能

- ・㻳mail (google mail)
- ・㻳oogle meet
- ・㻳oogle classroom

◎㻳mail

学園生の皆さんは、学園から新しく学生用のGoogleアカウントをもらったと思いますが、 大学内で私用ではなく公用に使うメールの場合は、そのGoogleアカウントで入ります。 大学で用いるGmailは、G-PLUS! からもGmailアプリからもログインすることができます。 →P34 学内メールアドレスとは?を参照

◎㻳oogle meet

Google meetとは、いわゆるリモート(遠隔)で映像や音声を伝達させるサービスです。 これを用いて講義や動画の配信を視聴することができます。

## ・スマートフォンアプリから使用する方法

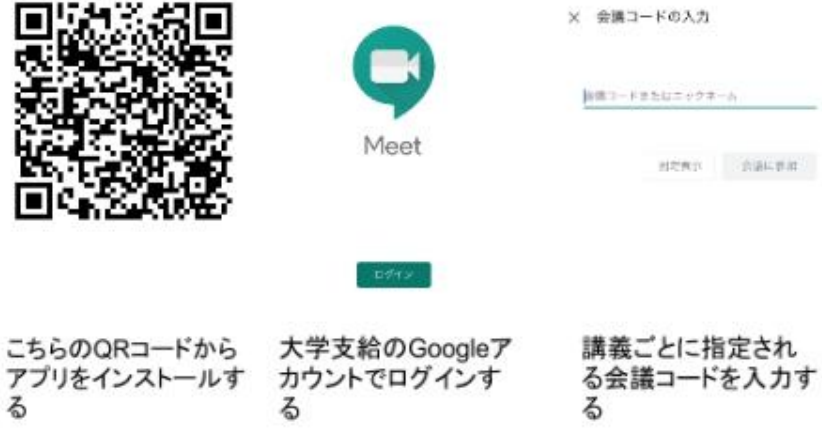

## <span id="page-38-0"></span>・ブラウザ上䛷使用する方法

パソコンからは右の URL ヘアクセスをしてください。 <https://meet.google.com/>

#### 講義への参加方法(Google meetを起動してから)

- 1. 「ミーティングに参加または開始」をクリックします。
- 2. 「ミーティングコードまたはニックネーム」を入力する欄にニックネームを入力します。
- 3. [ミーティングを開始]ボタンをクリックします。参加者は専用のURLやダイヤルインの電話 番号と PINコードを参照してください。

この手順を踏むことでGoogle meetによって講義を受講できているはずです。

#### ◎㻳oogle classroom

#### ◎解説動画:

教員から授業の指示(資料や動画の配布など)を受けることができるサービスです。 <https://youtube.com/playlist?list=PLJ82cdaGegPqBPolTubtsDUGDI2nlNVmz>

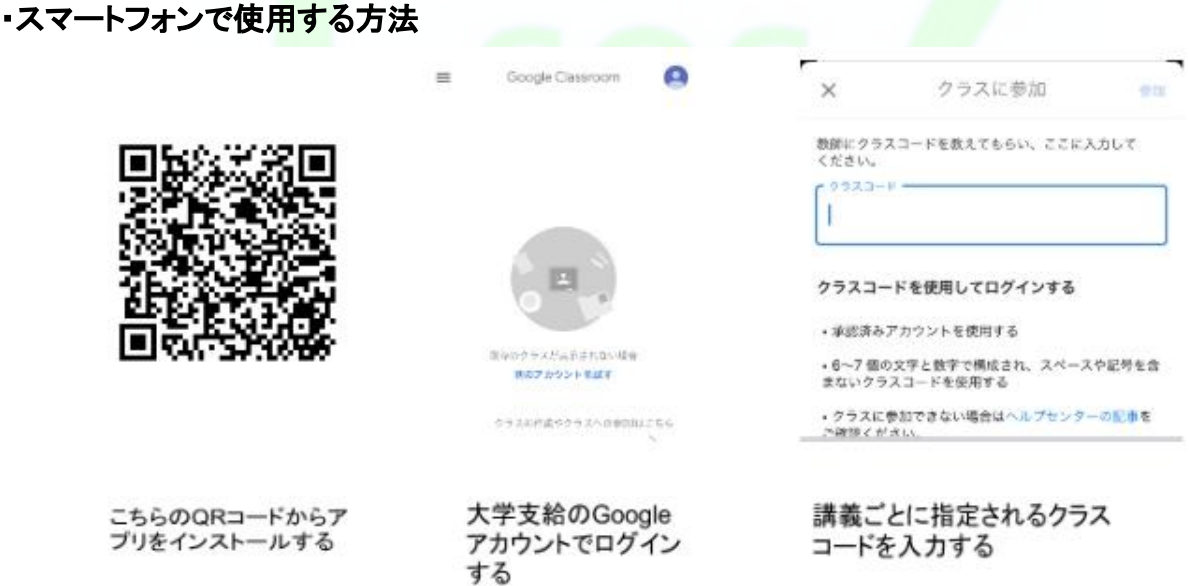

#### ・ブラウザ上䛷使用する方法

- ①㼃ebブラウザから㻳oogleアカウント䛷ログインします。
- ②Googleのアプリから「 Classroom |を選択します。
- ③学内メールアドレスのアカウントが選択されている状態で「続行」ボタンをクリック。
- (4)「クラスに参加」ボタンから、共有してもらったクラスコードを入力して参加します。

<span id="page-39-0"></span>◎㻳oogle classroomトラブルシューティング

#### ・課題を提出する

- 1. Google classroom にアクセスします。
- 2. 該当するクラス [授業] 課題をクリックします。
- 3. アイテムを追加するには:
	- · [あなたの課題] の下にある [追加または作成] をクリック [Google ドライブ] ▲ 、 [リンク] ☞、または [ファイル] Ⅲを選択します。
	- ・添付するファイルを選択するか、リンクの URL を入力して [追加] をクリックします。 ※ 自分がオーナーではないファイルを添付することはできません。

4.新しいドキュメントを添付するには:

- ・[あなたの課題] の下に<mark>あ</mark>る[追加または作成] をクリック [ドキュメ<mark>ント]</mark> 、
- [スライド] | 、[スプレ<mark>ッドシート]</mark> | 、または[図形描画] ☆ 速択します。
- ・新しいファイルが課題に添付されて開きます。
- ・ファイルをクリックして情報を入力します。 ※ 複数のファイルを作成、添付できます。
- 5.追加したアイテムの削除には、アイテム名の横の削除アイコンをクリックします。(省略可)
- 6.教師宛てのコメントを追加する場合は、[限定公開のコメント] の下にコメントを 入力して投稿アイコン をクリックします。(省略可)
- 7. [提出] をクリックして確定します。
- 8. 課題のステータスが 「提出済み」に変わります。

### ・テストの課題を提出する

- 1. Google classroom にアクセスします。
- 2. 該当するクラス > 㼇授業] >課題をクリックします。
- 3. フォームをクリックして問題に答えます。
- 4. [送信] [完了としてマーク] をクリックして確定します。 ※他に作業がない場合は、課題のステータスが [提出済み] に変わります。

5.課題に他の作業が含まれている場合は、[課題を開く] をクリックします。(省略可)

#### ・自分に割り当てられたドキュメントがある課題を提出する

自分の名前がタイトルになっているドキュメントが添付されている場合は、その自分専用の ファイルを開いて内容を確認し、編集します。 ※ファイルで作業している間、[提出] をクリックする前でも教師は取り組み状況を確認できます。

- 1. Google classroomにアクセスします。
- 2. 該当するクラス > [授業] > 課題をクリックします。
- 3. 割り当てられたファイルを開くには、自分の名前が付いたサムネイルをクリックします。
- 4. 作業を完成させます。
- 5. 次のいずれかを行います。
	- ・ドキュメントで [提出] をクリックして確定します。
	- ・Classroom の課題で [提出] をクリックして確定します。
- 6. 課題のステータスが 「提出済み] に変わります。

#### ・課題に完了マークを付ける

- 重要: 期限を過ぎてから提出した課題や完了マークを付けた課題はすべて、遅延として記録され ます。これには、期限の前に提出した課題を再提出する場合も含まれます。
- 1. Google classroom にアクセスします。
- 2. 該当するクラス > [授業] > 課題をクリックします。
- 3. [限定公開のコメント] の下に教師宛てのコメントを追加、投稿アイコンをクリックします。 (省略可)
- 4. [完了としてマーク] をクリックして確定します。課題のステータスが [提出済み] に 変わります。

## 11. Microsoft Office (Word · Excel · PowerPoint)

<span id="page-41-0"></span>Microsoft Officeとは、ワープロソフトの「Word」や表計算ソフトの「Excel」をはじめとしたオフィスソフトに分 類される複数のアプリケーションです。有料ソフトですが、生協購入のパソコンには初めから入っていま す。また、後に紹介する無料ソフトでも代用可能な場合があります。

## ◎主なサービス

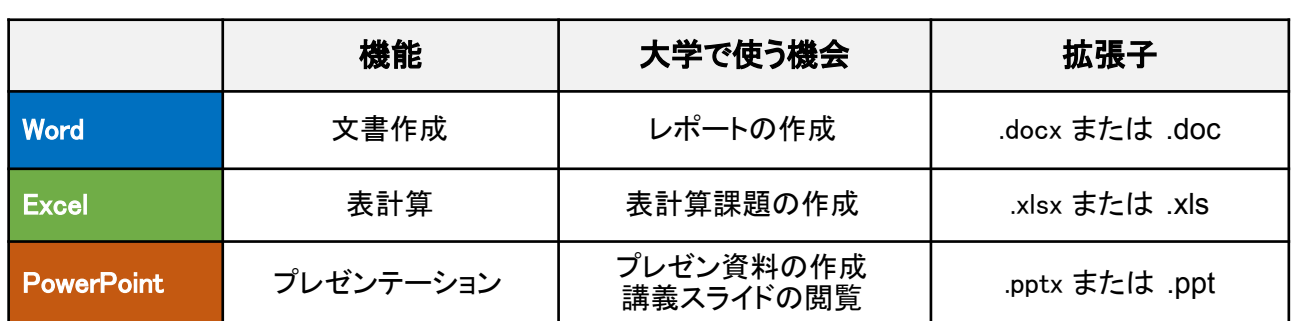

#### Microsoft Office (Word Excel PowerPoint)

## ◎使い方

## ・Microsoft Officeのアカウントの作り方

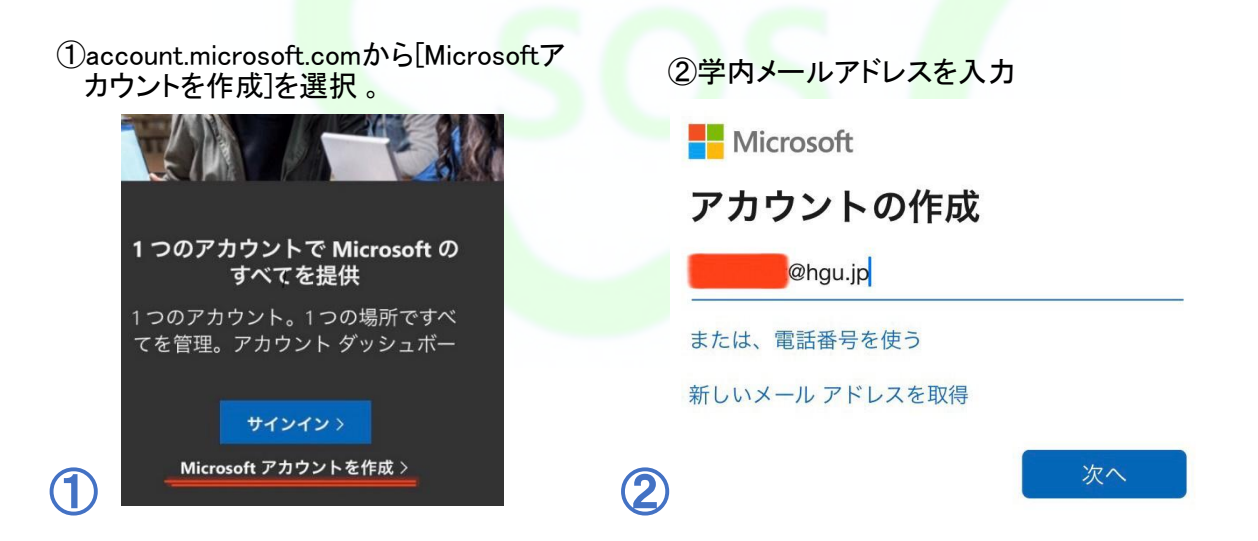

#### •課題の提出を取り消す

- 1. Google classroom にアクセスします。
- 2. 該当するクラス > [授業] > 課題をクリックします。
- 3. 「提出を取り消し] をクリックして確定します。

※課題の提出が取り消されるため、期限までに忘れずに再提出してください。

#### ・期限を過ぎた課題や未提出の課題がないか確認する

教員は担当クラスに対して、提出期限を過ぎた課題に関するポリシーを設定しますが、 Classroom によって期限を過ぎた課題の提出が阻止されるわけではありません。

教師が課題を出題すると、課題に [割り当て済み] のマークが付きます。期限までに提出し なかった場合、期限になった時点でその課題に 「未提出] または 「期限後の完了] のマークが 付きます。例えば、課題の期限が午前9時の場合は、8時59分までに提出する必要がありま す。午前9時に提出すると遅延とみなされます。

- 1. Google classroom にアクセスします。
- 2. クラスカードで、あなたの課題アイコン をクリックします。
- 3. 各項目の右側に、以下の課題のステータスが表示されます。
	- ・割り当て済み 教師から出題された課題です。期限を確認してください。
	- ・提出済み 期限までに提出した課題です。
	- ・採点済み 教師が採点して返却した課題です。自分の成績を確認できます。
	- ・返却済み 教師が採点せずに返却した課題です。チェックマークが表示されます。
	- ・未提出 提出しなかった課題です。
	- ・遅れて提出済み 期限を過ぎてから提出した課題です。
- 4。詳細を確認するには、項目をクリックして展開 [詳細を表示] をクリックします。(省略可)

#### <u>先輩アドバイス</u>

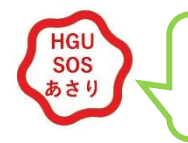

Google classroomなどはこまめにチェックするようにし、 課題等のやり忘れがないようにしましょう!

<span id="page-43-0"></span>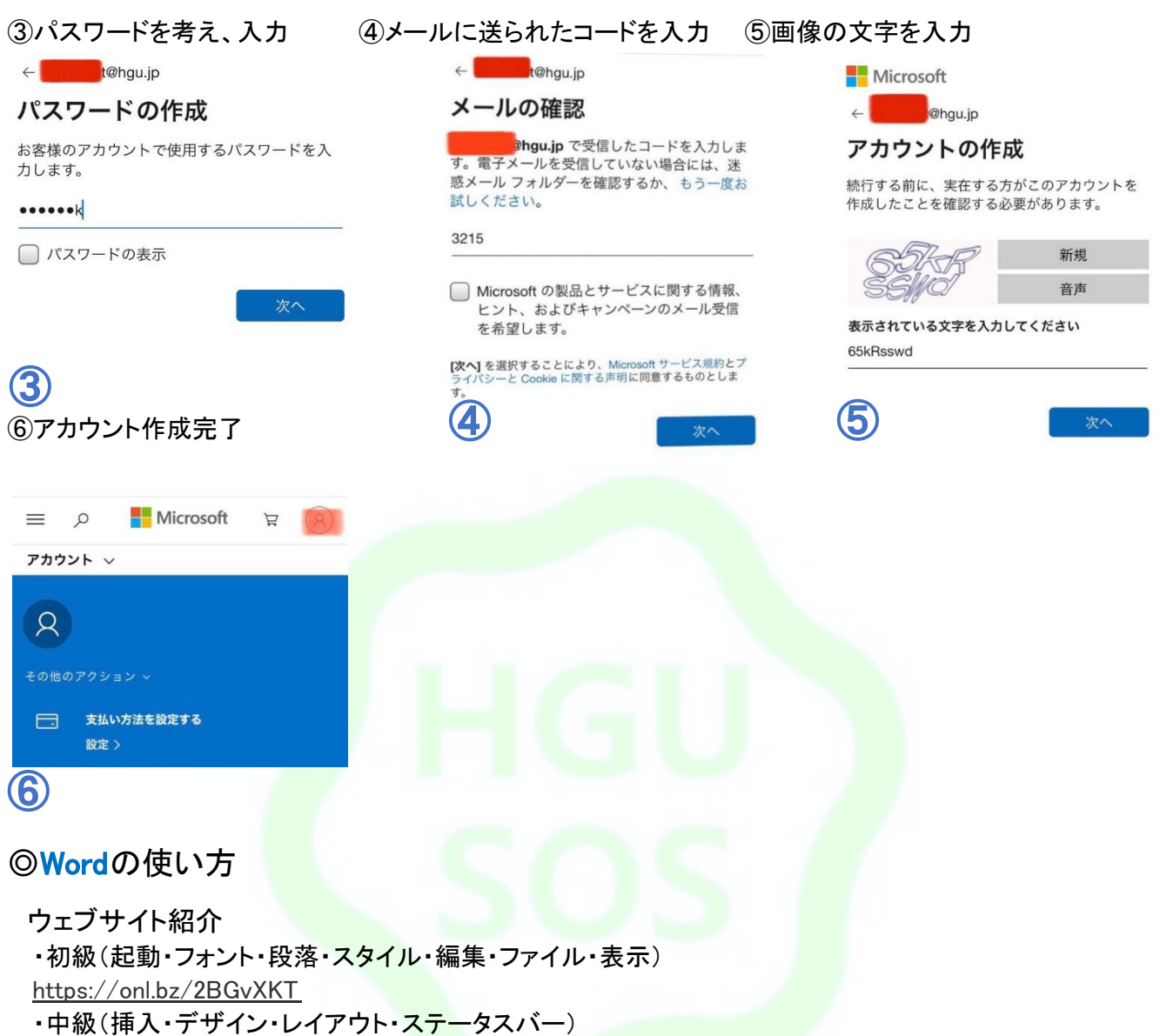

https://onl.bz/6b13gV7

・上級(参考資料・差し込み文書・校閲・開発・グラフ・計算式)

https://onl.bz/hkWbG6t

YouTube紹介

・㼃ord䛾使い方・初心者入門講座 https://onl.bz/VFHDbZJ ·Wordの使い方·中級編 https://onl.bz/i1HsEqv

無料でWordを使用する方法

- Word Viewer(対応OS: Windows)
- Office Online (対応OS: Windows、Mac、Linux)
- Microsoft Word Mobile (対応OS: Android、iOS、Windows 10)
- ·Googleドキュメント(Googleアカウントを持っていれば使用可能)

## <span id="page-44-0"></span>◎㻱xcel䛾使い方

ウェブサイト紹介

・入門(起動・ホーム・ページレイアウト・表示・ファイル・セルの結合・行と列) https://onl.bz/hEikW9Z ・初級(計算式の設定・表の作成・参照方式・関数・グラフ作成・印刷など) <http://mt-soft.sakura.ne.jp/mt/archives/200/210excel/211excel/index.html> ・中級(LOOKUP関数・条件式・表示形式・入力規則・データベースなど) <http://mt-soft.sakura.ne.jp/mt/archives/200/210excel/212excel/index.html>

YouTube紹介

· Excelの使い方·初心者入門講座 https://onl.bz/sXP5Rnk ・Excelの使い方・脱初心者講座(関数編) https://onl.bz/wHtqDAD ・Excelの使い方・脱初心者講座(機能編)

https://onl.bz/m4XW4Eg

### 無料でExcelを使用する方法

• Excel Online (対応OS: Windows、 Mac、 Linux )

- Microsoft Excel Mobile (対応OS: Android、iOS、Windows 10)
- ・Googleスプレッドシート( Googleアカウントを持っていれば使用可能 )

## ©PowerPointの使い方

ウェブサイト紹介 ・起動から発表まで [https://onl.bz/2p5c96㼃](https://onl.bz/2p5c96W)

YouTube紹介 · PowerPointの使い方·初心者入門講座 https://onl.bz/MChtrsu ·PowerPointの使い方·脱初心者講座 [https://onl.bz/75zxdh㼃](https://onl.bz/75zxdhW)

## 無料でPowerPointを使用する方法

• Office Online (対応OS: Windows, Mac. Linux)

· Googleスライド (Googleアカウントを持っていれば使用可能)

## ・よくある質問

#### Q. PDFに変換したい

①上のメニューの[ファイル]タブの緑線で囲まれた部分を使用。 ②㼇エクスポート]を押す。

3D[PDF/XPSの作成]ボタンを押す。

(4)[PDFまたはXPS形式で発行]ダイアログが表示

されるので「デスクトップ」へ保存。

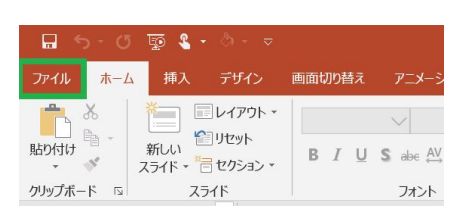

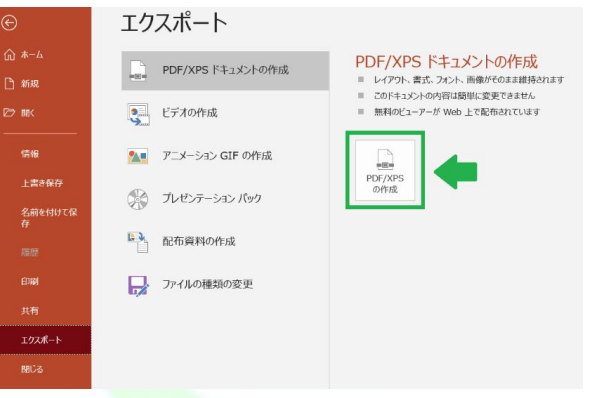

#### 先輩アドバイス

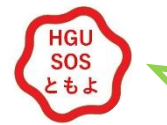

## PDF化して提出することが多いから手順を覚えよう!

## 12. YouTube

<span id="page-46-0"></span>オンライン授業が始まり、YouTubeで配信される講義もあります。でもいざ見ようと思ったら、「なぜか動画 が見られない! ?」なんてことはありませんか? ここではその対処法について見ていきましょう!!

◎対処法1 大学のアカウントでログイン

YouTube講義がみられない原因No.1は、大学のアカウントでログインしていないことです。

→大学のアカウント(例:1111111a@hgu.jp)でログインする必要があります!

#### ログインは次の手順に沿って行って見てください!

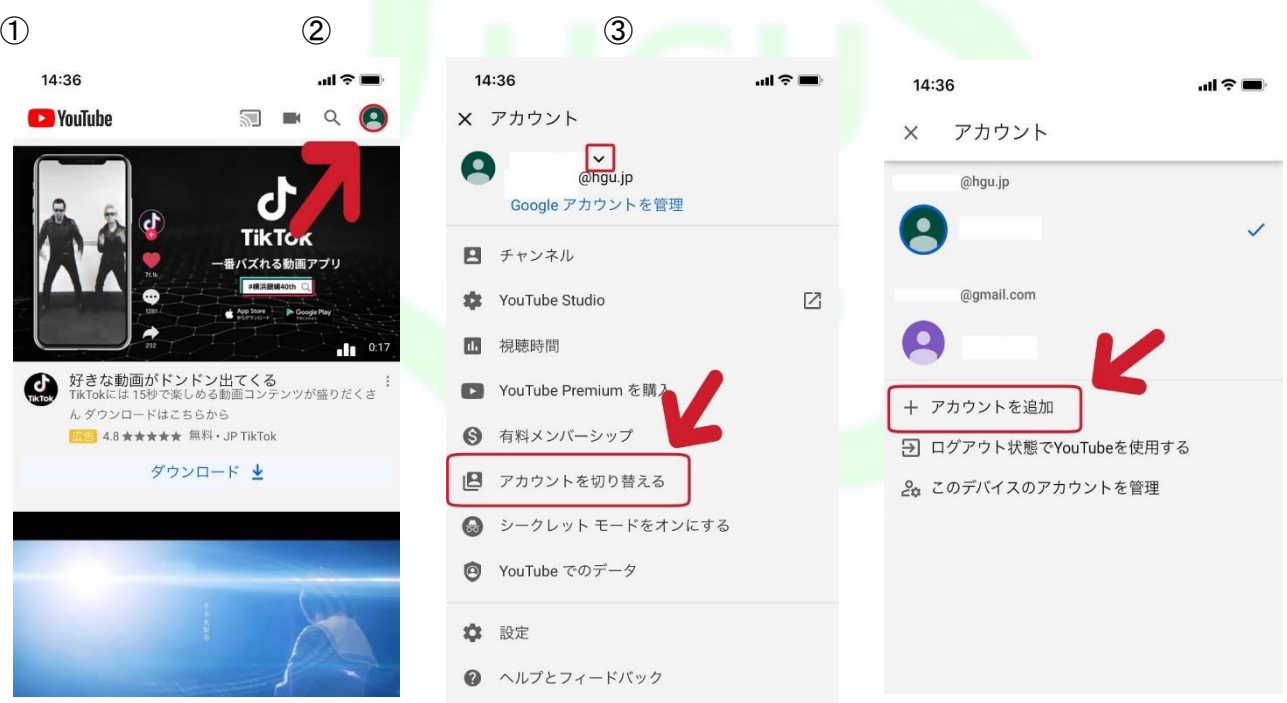

<span id="page-47-0"></span>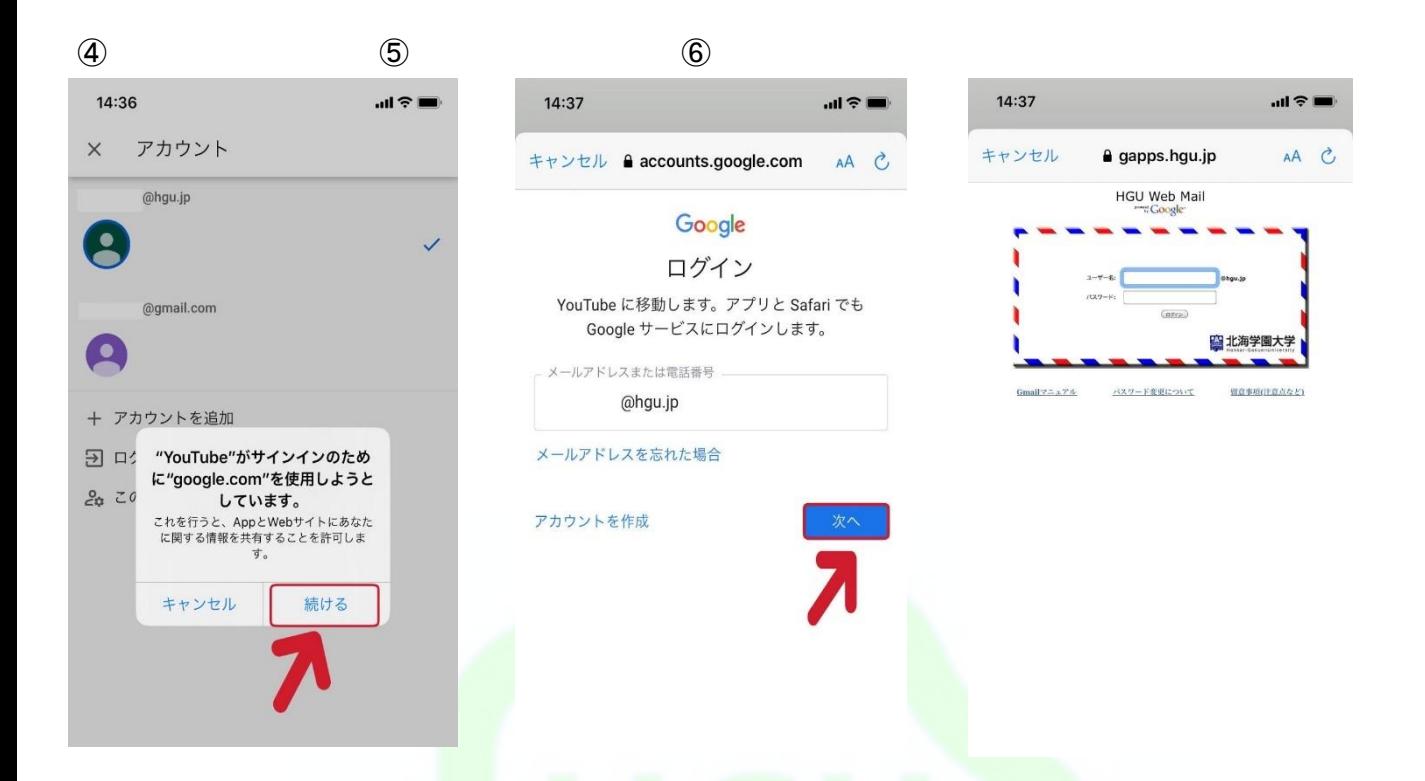

## ◎対処法2 動画のURLから飛ぶ

対処法①では「非公開」動画を見る方法をお伝えしましたが、実は先生方が配信する方法として 「限定公開」というものもあります。「限定公開」で配信された講義を見る方法は簡単です!!

→担当教員からLMSや学内メールで伝えられたURLをクリックするだけ!

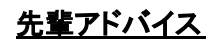

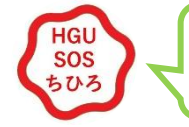

YouTube講義が見られないときは、まず大学アカウントでのログインを確認!

## <span id="page-48-0"></span>◎それでも動画が見られない場合は…?

上記の方法で試しても見られない場合は、以下の問題が考えられます。

①PC、スマホ、タブレットなど端末の問題 ②通信環境が悪い ③アプリのアップデートをしていない

それぞれの対処法について簡単に見ていきましょう。

#### ①PC、スマホ、タブレットなど端末の問題

⇒再起動をおこなう

※その時利用しているデータや資料の保存を忘れずに!

#### ②通信環境が悪い

⇒速度制限などがかかっていると動画が見られないことや、動きが重くなることがあります。 端末がWi-Fiに接続されているか確認してみましょう! 自宅のWi-Fi環境が整っていない場合は、大学のコンピューター実習室での視聴をおすすめしま す。

#### ③アプリのアップデートをしていない

⇒YouTubeのアプリをアップデートしていないと、新しい機能や不具合の修正等が対応されず、 不具合が生じる場合があります。

iPhoneであればApp storeから、AndroidであればPlay storeからアップデートしましょう。 それでも動画が見られない場合は、YouTubeアプリを再ダウンロードしてみましょう。

#### 先輩アドバイス

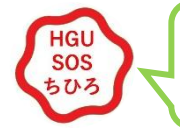

慣れないオンライン授業で不安はたくさんあると思いますが、 対面で先生や友達に会えることを楽しみに頑張って乗り越えよう!!

## 13. Zoom

Zoomは、PCやスマホを使ってオンラインで会議やセミナーを行えるアプリです!

<span id="page-49-0"></span>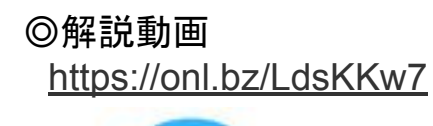

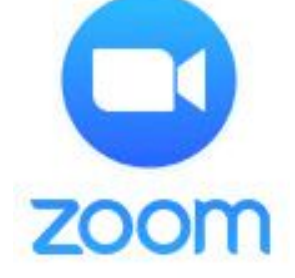

## ◎インストール方法

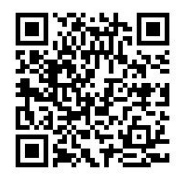

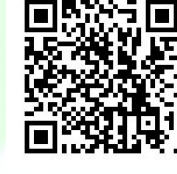

Android iPhone

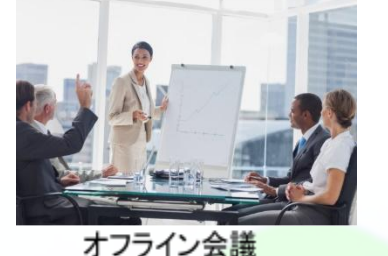

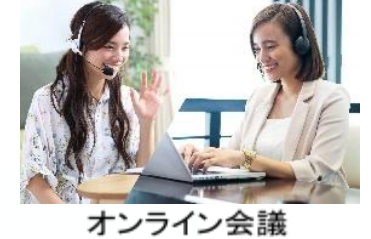

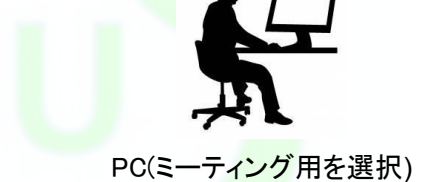

[https://zoom.us/download#client\\_4meeting](https://zoom.us/download#client_4meeting)

## ©Zoomへのサインインの方法

 $\bigcirc$  TZoom」と検索し公式サイトへアク<mark>セス!</mark> <u>サイトの右上にある「サインイン」をクリック!</u> (2)下部にある「Googleでサインイン」をクリッ ク!

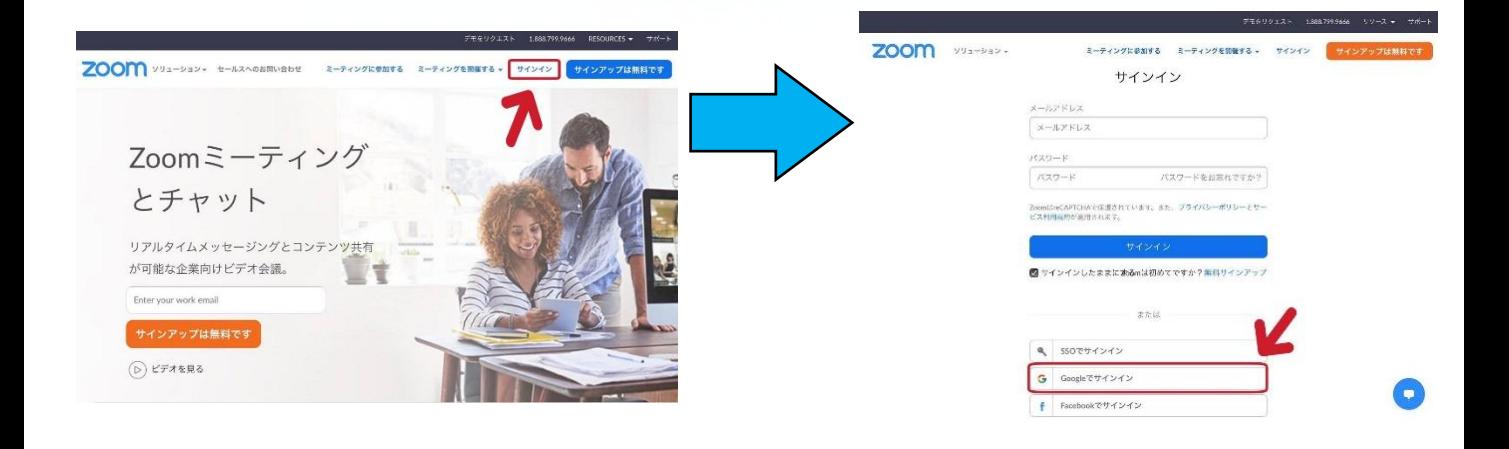

#### <span id="page-50-0"></span>③「学籍番号@hgu.jp」を選択してサインイン完了! ※アカウントが見つからない場合は④に進んでね

#### ④「学籍番号@hgu.jp」を入力して「次へ」 パスワードを入力してサインイン完了!

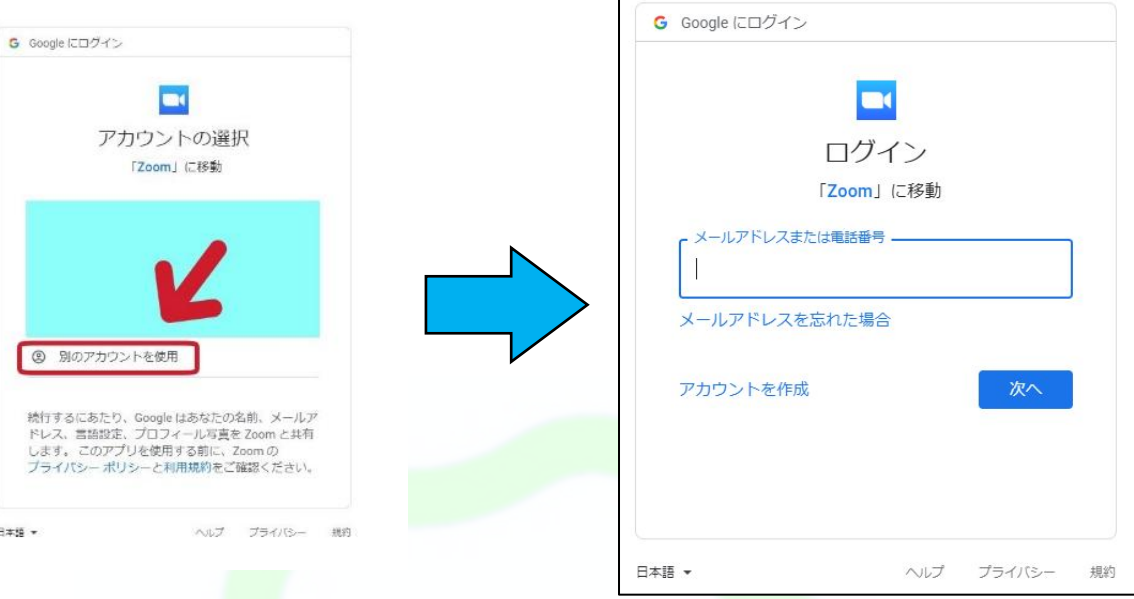

## ◎操作方法

・会議(講義)に参加する方法

## 方法その1.

送られてきたURLをクリックして参加(アプリがなくてもURLで参加できます)

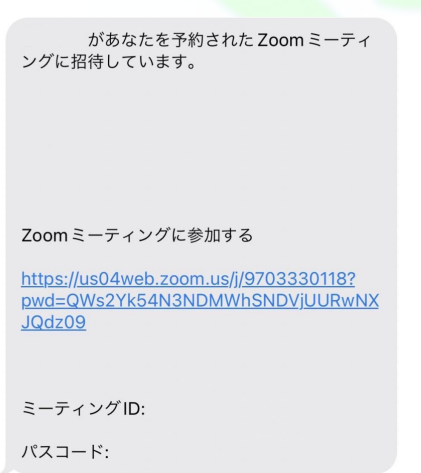

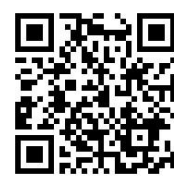

動画でも解説! (1分20秒)

## <span id="page-51-0"></span>方法その2.

招待コードとパスワードで参加!(事前にアプリのインストールの必要があります)

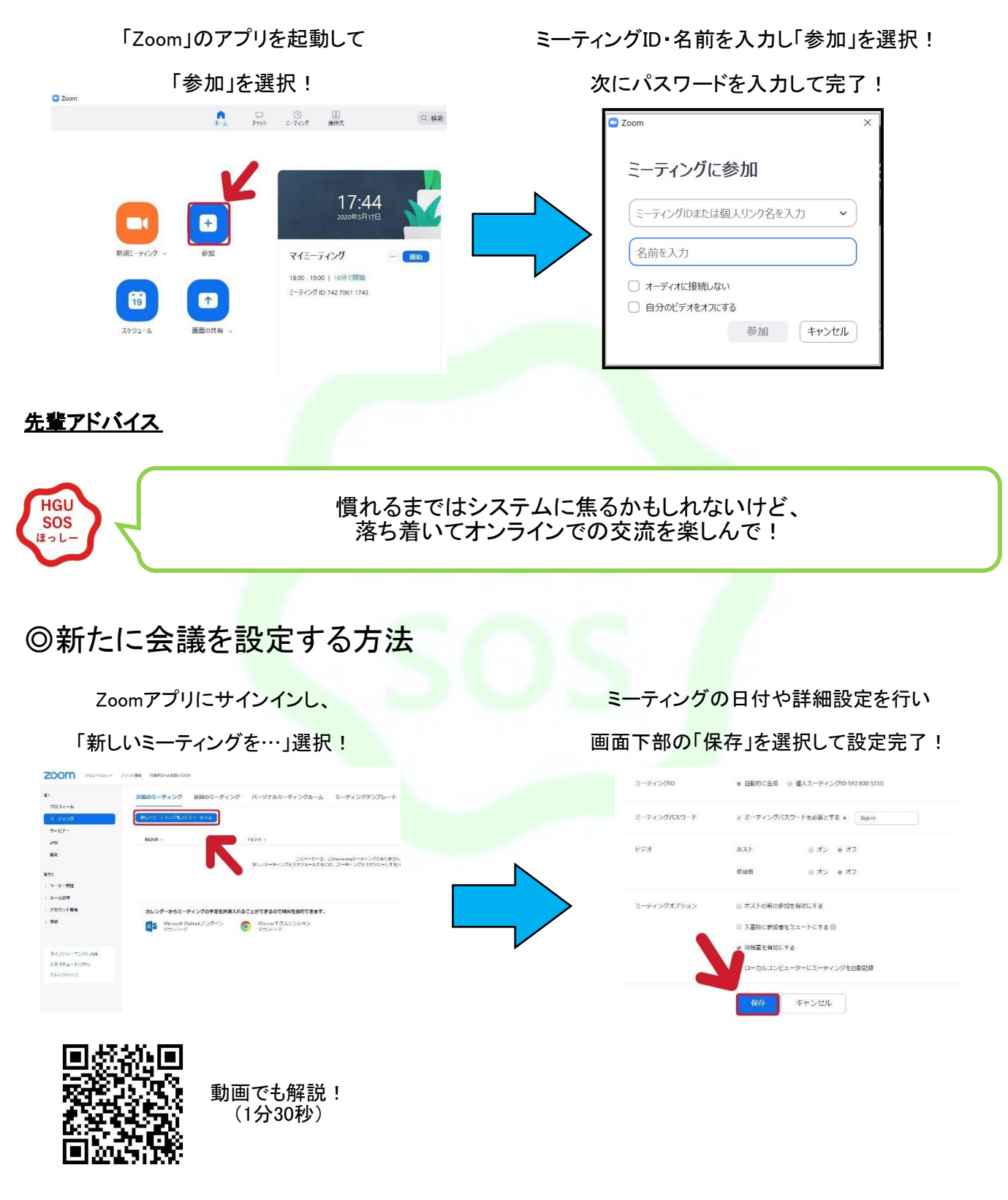

ミーティング設定後、「招待状をコピーする」からURLをコピーして参加者に送ると親切!

<span id="page-52-0"></span>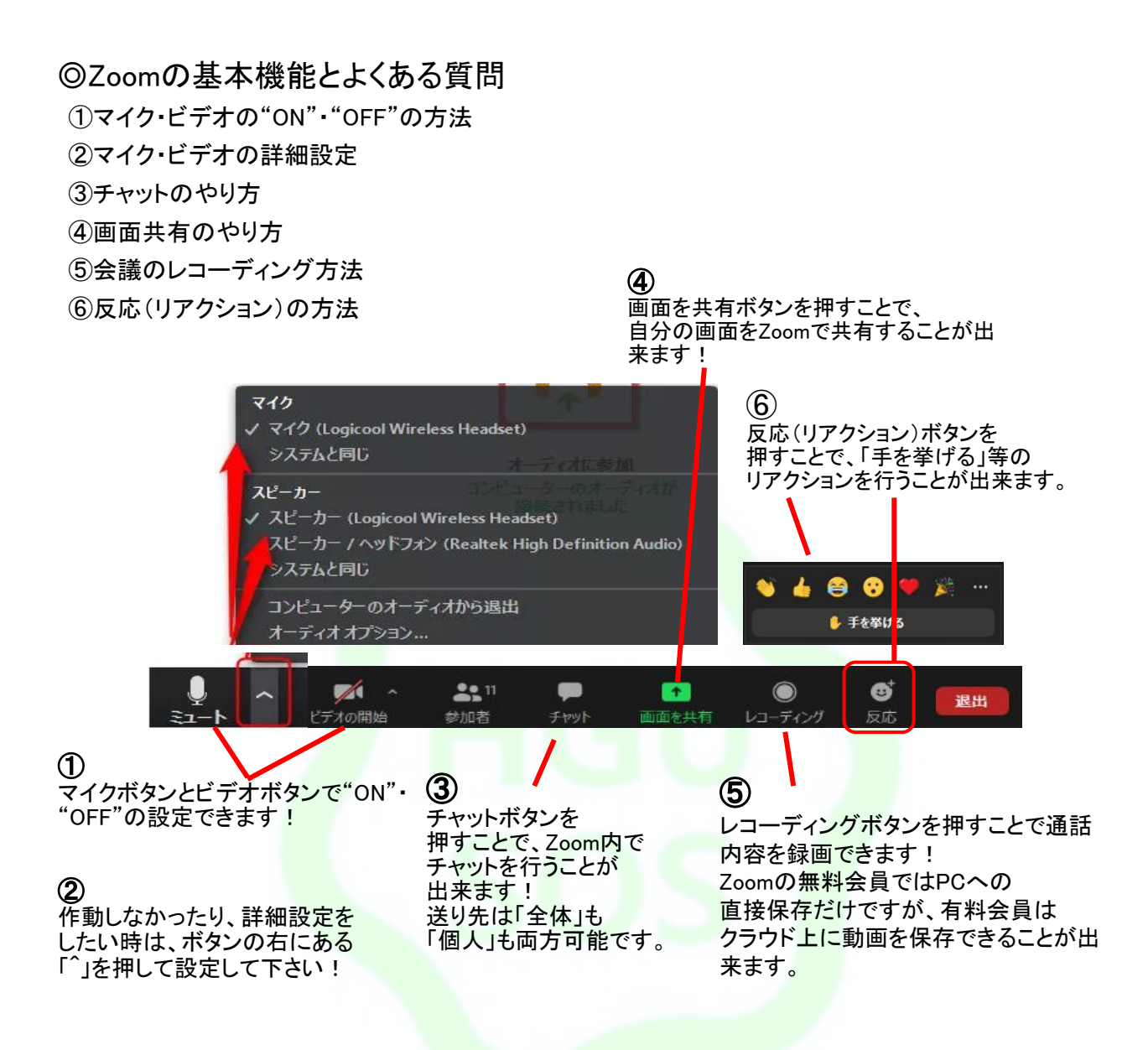

- Q. 途中でZoomが時間切れになって会議が終了してしまいます。 ⇒無料会員がホストとして会議を設定する場合は1回の会議時間は40分という制限があり、有料 会員になることで制限はなくなります。無料会員でも、新たに会議を設定することで何度も 会議を行うことが出来ます!
- Q. ビデオOFFにした時の画像の変更方法と名前の変更方法が分かりません。 ⇒Zoom会議内の下部にある「参加者」ボタンを押して、自分のアカウントを選択すると詳細決 定ができるので、そこから変更可能です!
- Q. 通信が重くてカクカクしてしまいます。
	- ⇒通信回線の問題で、配信にラグなどが発生する場合はあります。回線自体の改善をするのが 確実ですが、対処法の1つとして、自身のカメラを"OFF"にすることで改善される可能性があ ります。

## 14. 通信環境について

## <span id="page-53-0"></span>OWi-FiとLTE

## <u>ି</u> Wi-Fiとは

パソコンやスマホ、タブレットなどで利用が可能なインターネット通信です。

- ·メリット:一部を除いて、Wi-Fiは基本的に利用の通信制限なし
- ・デメリット:マンション等では夜に通信が遅くなるなど、ルーターとの間に壁があると 通信が不安定になる

#### **LTEとは**

スマホ用のもので、各携帯電話会社と契約したスマホなどで利用が可能

・メリット:使用範囲が非常に広く、移動しながら利用ができる

・デメリット:既定のデータ通信量を超えると速度制限がかけられる、山中や地下では 繋がらないことが多い

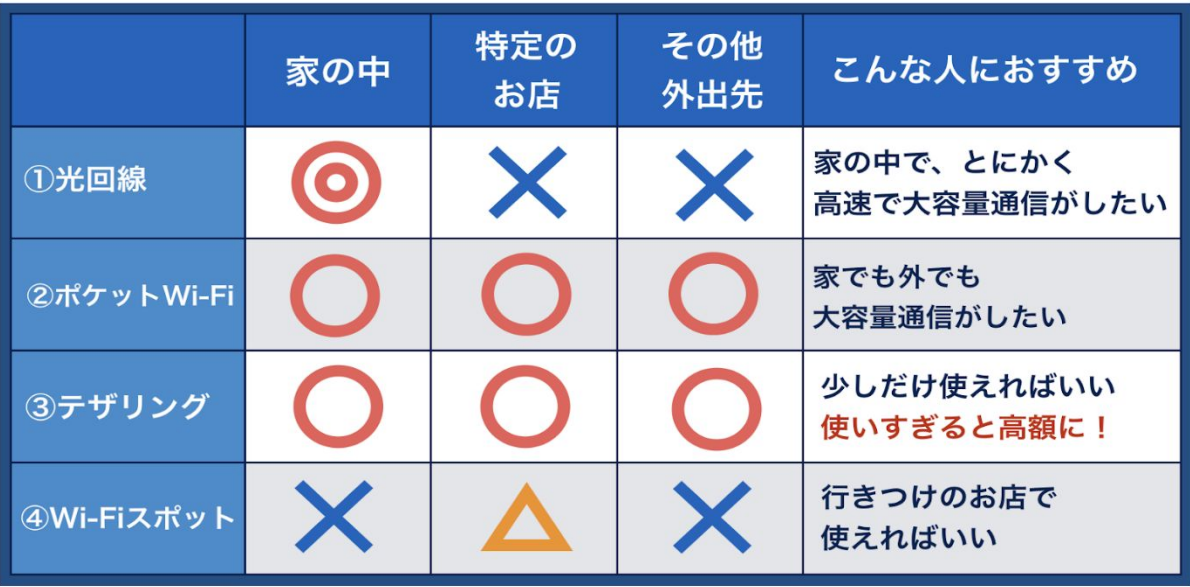

<span id="page-54-0"></span>◎繋がりにくいとき

・䛺ぜ?

LTEなら、通信制限か場所の問題、または携帯会社のネットワーク障害 Wi-Fiなら、建物や時間帯か、端末(もしくはルーター)の問題

#### ・対処方法

 $-$  LTE $-$ 

通信制限は追加データの購入などで解除できる(ご利用は計画的に) 場所は移動して試すとどこかで繋がる(たぶん) ネットワーク障害はWi-Fiに繋ぐ(Wi-Fiがなければ一旦諦めよう)

 $-$  Wi-Fi  $-$ 

建物が原因なら部屋のドアを開けたり、ルーターの前に行く(ダメなら他の理由) 時間帯はずらせば繋がる(早朝か夜間) 端末の場合は一度Wi-Fiの接続設定を消す(再起動とかも) ルーターも再起動か初期化がおすすめ(親や管理会社に確認してから)

・やり方

Googleで検索して出てきた記事を上から順に読もう! このとき、なるべく飛ばさずに読むことを勧めます! 世の中の分からないことは大体これで分かります! 検索予測も参考にすると良いでしょう◎

**例1「au ネット 繋がらない」**  例2「ルーター 初期化 やり方」 例3「大学 履修登録 ◯◯」

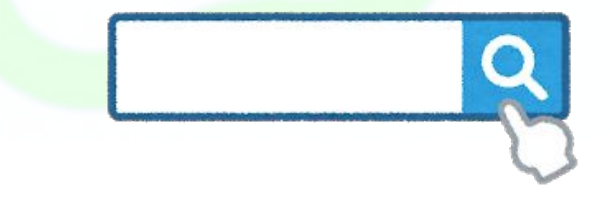

## 先輩アドバイス

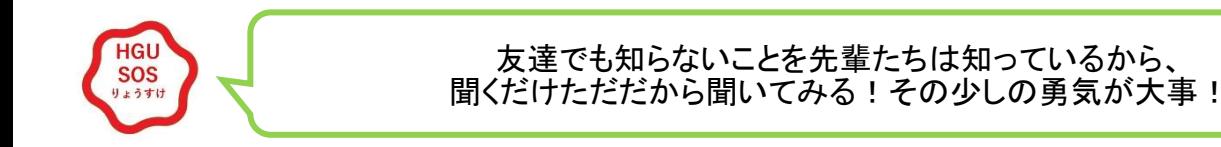

## 15. 頻度の高い相談内容

<span id="page-55-0"></span>◎オンライン授業の種類が分からない

→・オンデマンド授業…「動画(音声)配信+資料配布」と「動画(音声)配信のみ」、 「資料配布のみ」の3つが基本的にあります。

・リアルタイム授業…「Zoom」と「Google Meet」などを利用して行われます。

◎学内でWi-Fiが使える教室が分からない

 →「11、12番教室(2号館1階)」、「5号館1階ホール」、「教育会館休憩ホール」、 「図書館4階アクティブエリア」、「コンピューター実習室」の5つがあります。 Wi-Fiが使用できる教室について: <https://www.hgu.jp/about/toyohira-campus.html> コンピューター実習室HP: <https://sites.google.com/hgu.jp/comp-lab>

©Google meetで行う講義のログイン方法が分からない

→P38「Google suiteとは」ページ参照

◎先生に相談する方法が分からない

→教科担当教員に直接相談する必要があります。

→P63「教員への連絡のとり方」ページ

◎大学用メールアドレスのパスワードを忘れてしまった

→所属する学部の事務室に相談し、パスワードの再発行をしてもらう必要があります。

→P64「大学事務室への連絡のとり方」ページ参照

◎Google meetで講義を受けたいが学内メールでログインすることが出来ない

→ドメインの綴りを間違っていないか確認してください。(×@hgu.com→○@hgu.jp) →P38「Google meet」ページ参照

◎講義に関する連絡が来ないが、どこを見たらいいか分からない ①LMSのコース一覧から該当科目を選択し、「コースニュース」を確認してください。 ②G-PLUS!の下側に掲載されている「お知らせ情報」一覧を確認してください。 ③学内メールアドレスの受信フォルダにメールが来ていないか確認してください。

#### <span id="page-56-0"></span>◎自己登録とは

→自己登録は、授業の連絡や講義資料を確認できるようにするためにLMS上で行う操作です

→P9「自己登録」ページ参照

#### ◎履修登録とは

→履修登録は、今年度自分が履修する科目を大学が指定した「履修登録期間」にG-PLUS!上で行う操作です。必ず、G-PLUS!上で 申請してください。

→P14「履修登録」ページ参照

#### ◎抽選科目について

→抽選科目の情報は、「抽選科目申請期間」にG-PLUS!にて提示されるので、LMSにて申請を行ってください。抽選が通ったら、必 ず受講してください。

#### ◎事前申し込み科目について

→一般科目では、「語学科目、体育実技、コンピュータ科学」、「事前申し込み科目」、「抽選科目(多人

数による履修制限)」の3つに分かれます。

専門科目の事前申し込みに関しては、各学部の学修ガイドを参照してください。

#### ◎履修について相談したいことがある

→所属する学部の事務室に直接相談する必要があります<mark>。</mark>

→P64「大学事務室への連絡のとり方」ページ参照

#### ◎教科書の購入方法が分からない

→新入生は特設サイトから、在校生はG'booKs(大学生協)から購入できます。 購入のタイミングについては、初回授業での担当教員からの指示に従ってください。 また、初回までに購入する必要はありません。 1年生向け教科書注文サイトhttps://kyoukasho.univ.coop/hokkai/html/

◎奨学金について

→学生部(文化棟1階)に問い合わせましょう。 奨学金は、成績が悪いと停止となる可能性があるので、勉強をおろそかにしないことが大切です。 奨学金について https://www.hgu.jp/campuslife/scholarship.html

<span id="page-57-0"></span>◎YouTubeで講義動画を視聴したいが、観ることが出来ない。 →北海学園大学から支給されているアカウントでログインして視聴する必要があります。 →P47「YouTube」ページ参照

©ZoomやGoogle meet利用時にマイクが利用できない。 →下記の手順に従って、マイクの設定を変更してください。

Windows パソコン

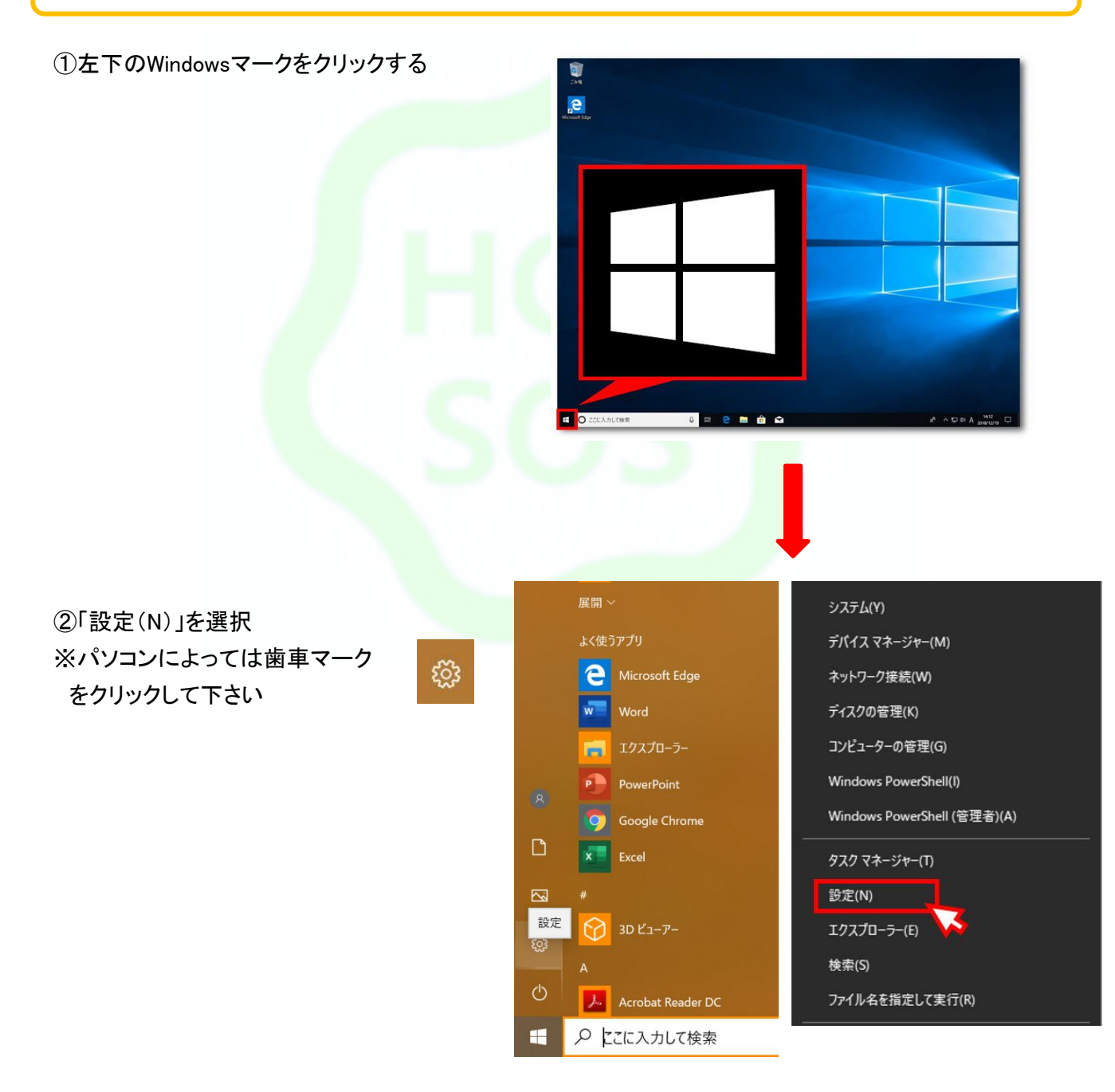

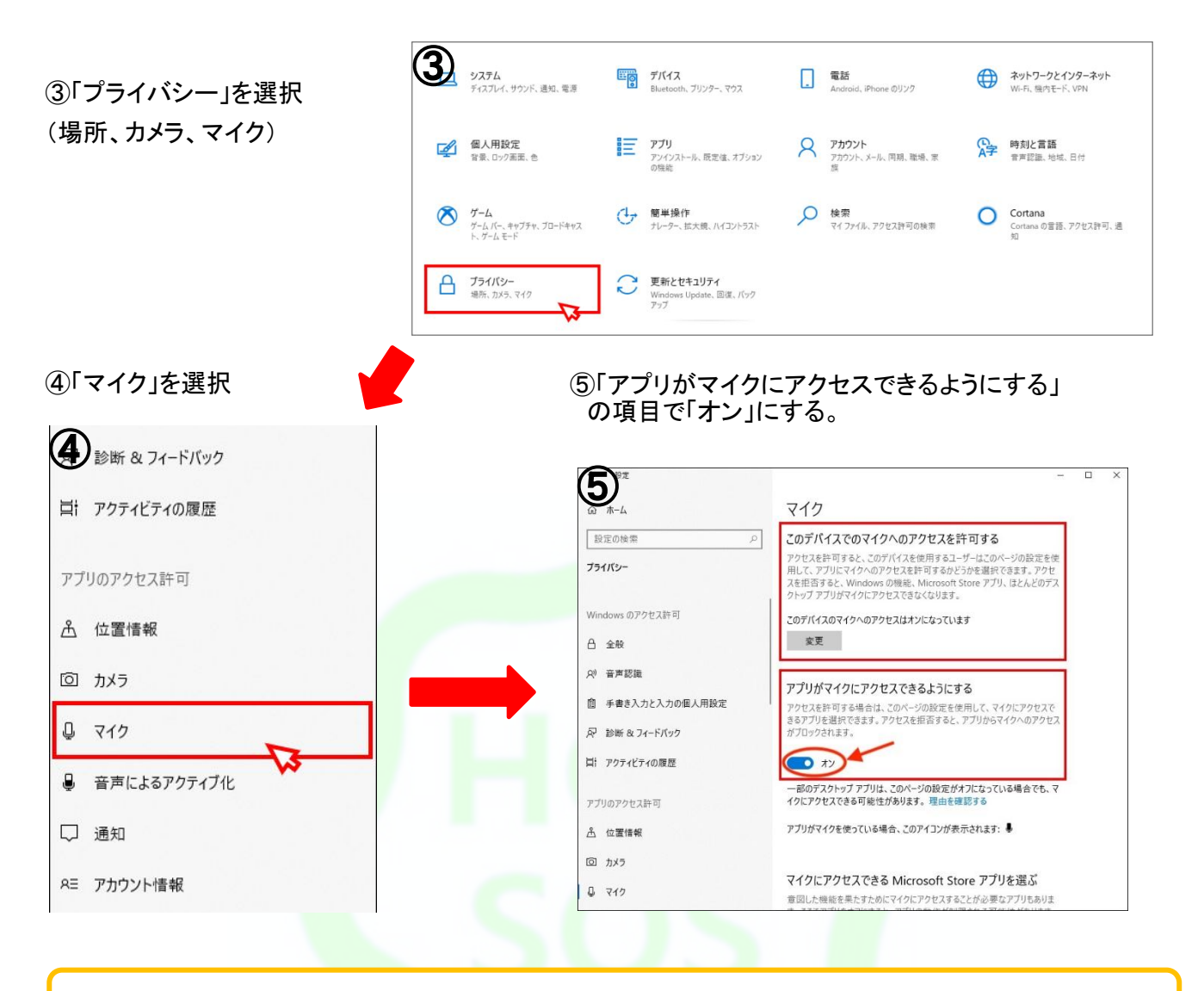

## Mac パソコン

①

①「システム環境設定」を開く ※下のようなマークをクリック

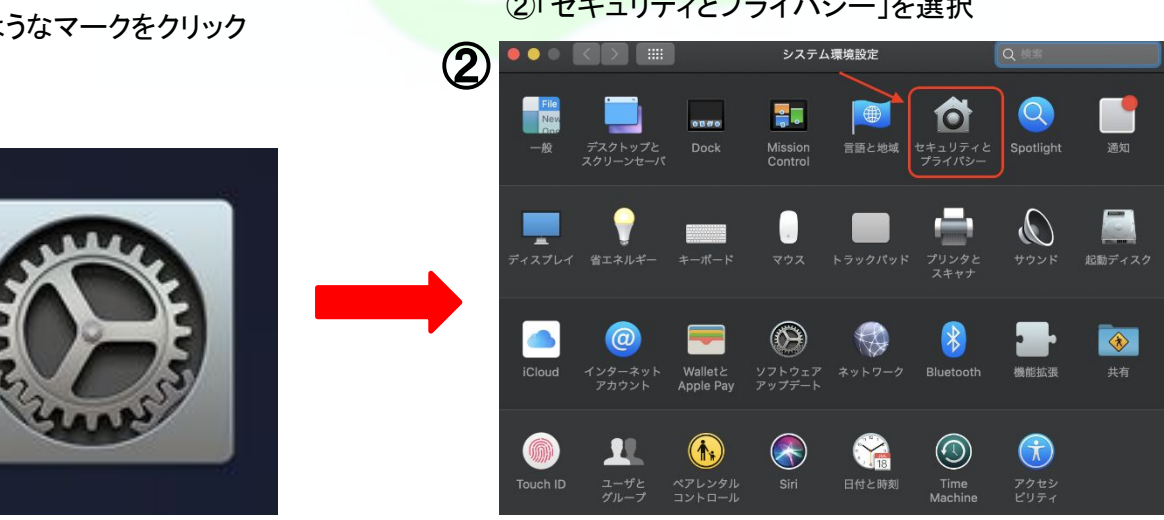

②「セキュリティとプライバシー」を選択

③「カギ」マークを選択

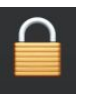

④パスワード入力 ※パソコンを起動する時に入力するものと

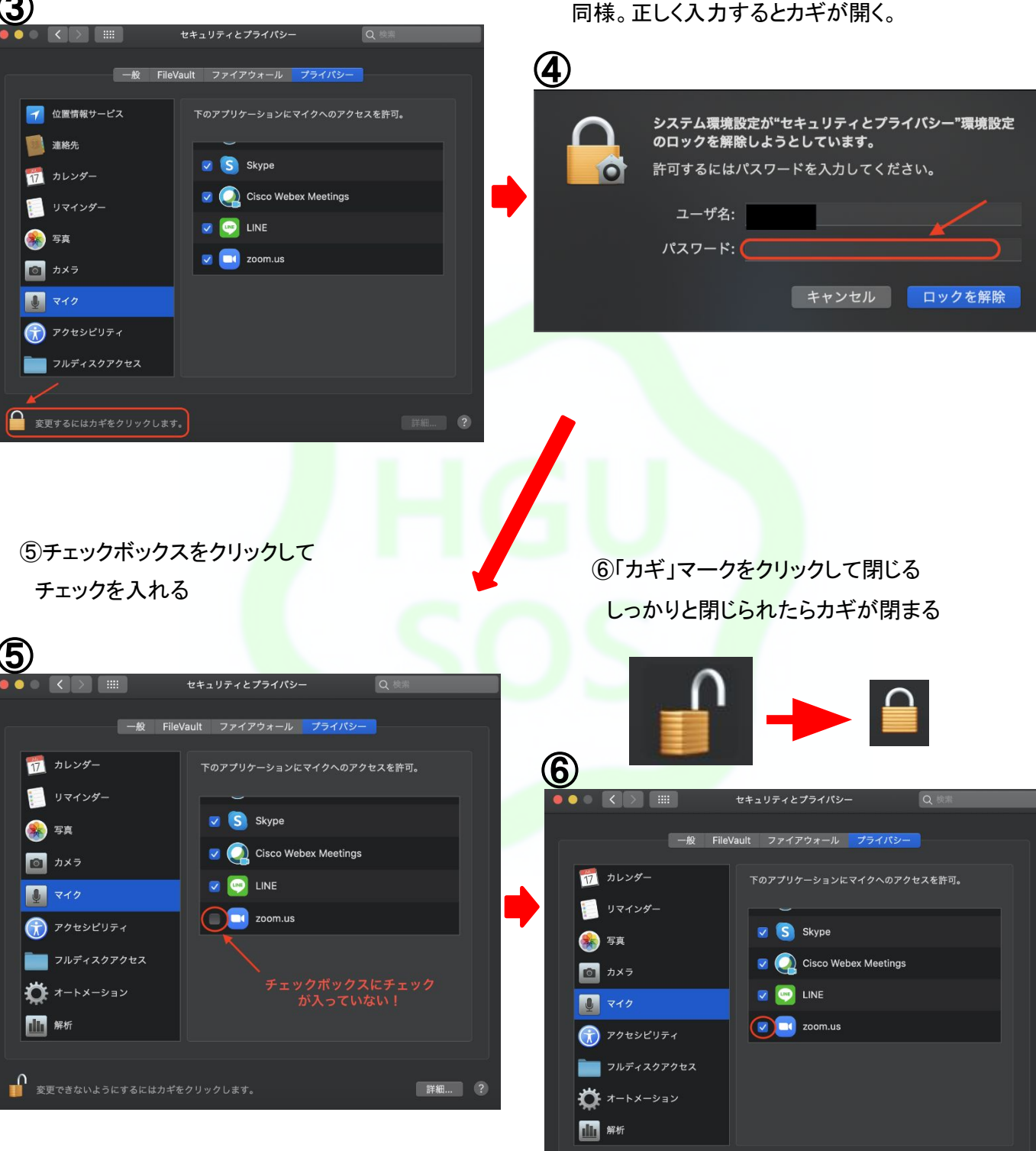

詳細... ?

₽

■■<br>■変更できないようにするにはカギをクリックします。

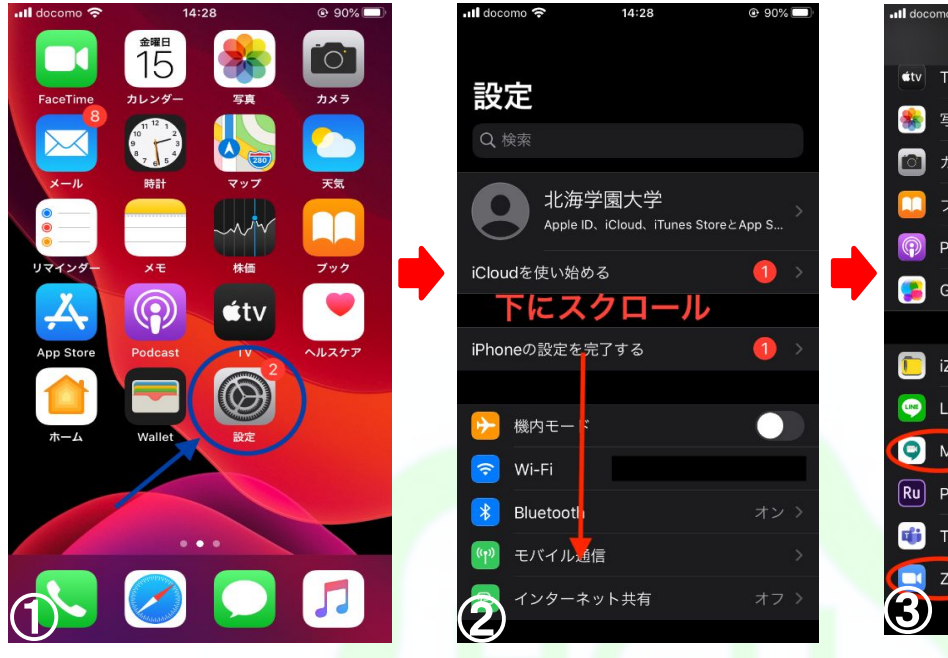

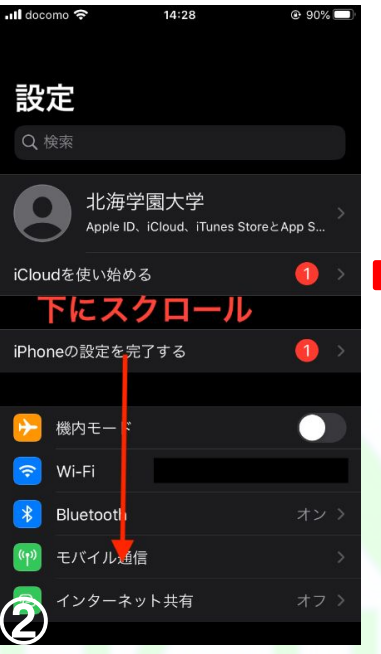

①「設定」をタップ ②下にスクロールする ③マイクが使えないアプリを選択 (例:Zoom、Meet)

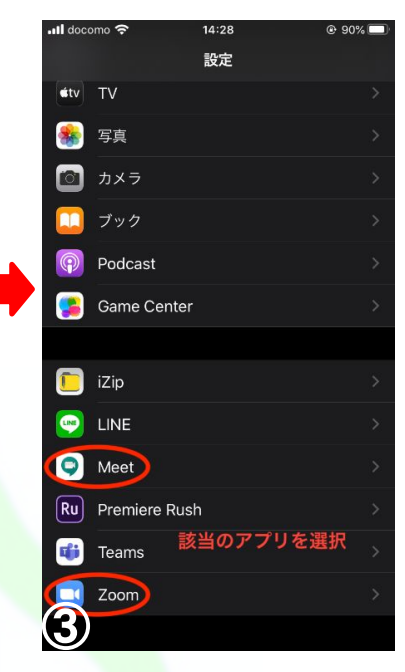

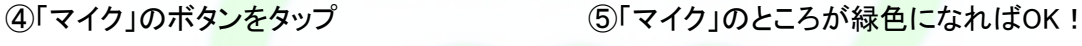

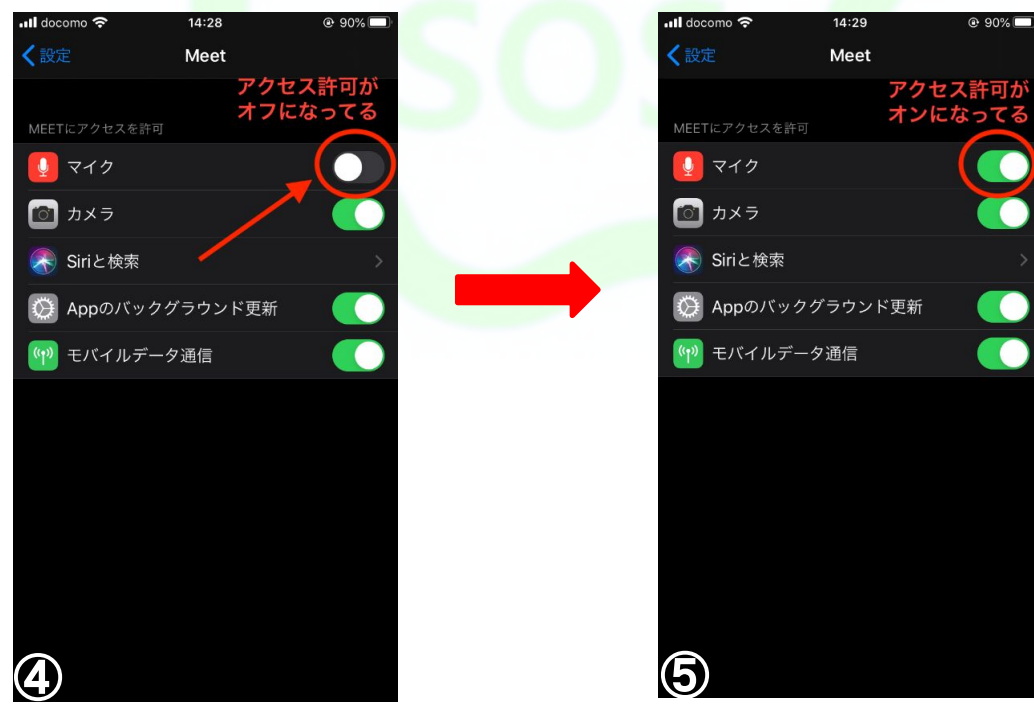

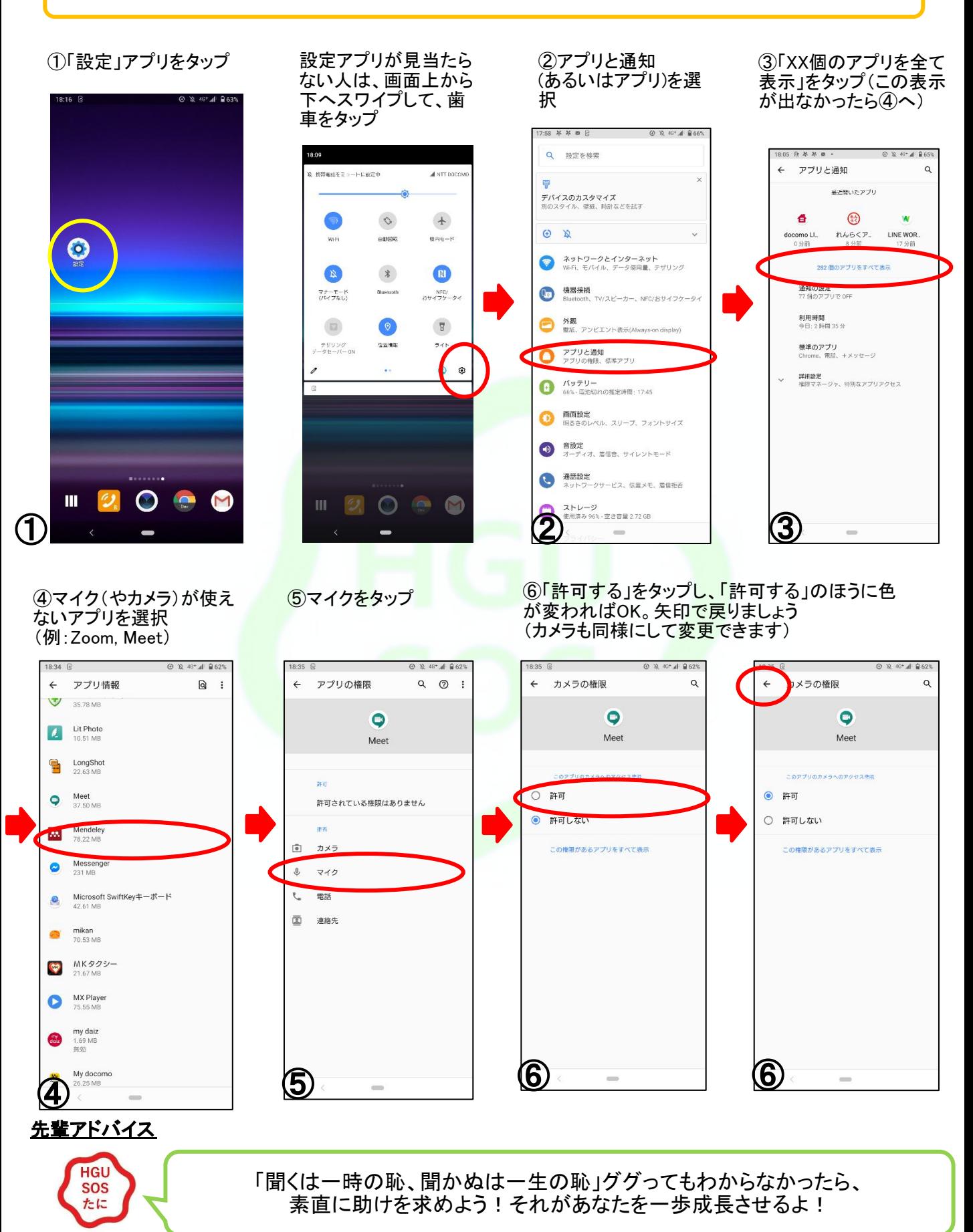

## 16. 困ったときの相談方法

<span id="page-62-0"></span>◎教員への連絡のとり方

オンライン授業を受けていると、課題の提出方法や、授業内容など解らないことがあると 思います! LMSに記載されている連絡先にメールアドレスがあれば、そこに学内メールから送信 するか、下の学部のリンクから先生へのメール連絡のページが表示されるのでそこからメールを 送信してください。

(メールアドレスを知っている場合は、学内メールから送信しても大丈夫です)

大学生になってから初めてメールを書く人もいるかもしれません!書き方にはマナーがあります。社会人 になっても、役立つことなので是非メールの書き方をマスターしましょう!

→P37「メールのマナー」や、下の例を参考にしてメールを書いてみてください。

↓メール例

===================================

件名:実験心理学11月4日の講義についての質問です

(本文)

鈴木 先生

お忙しいところ失礼いたします。

人文学部心理学科2年の北海太郎(学生番号○○○○)です。

11月4日の『実験心理学』の講義について3点ほど質問をさせてください。 1.実験を行った後の検証ですが、相関分析以外の手法も使うべきでしょうか? 2.被験者の数はどの程度であれば信頼できるデータとなるのでしょうか? 3.今回の実験に関連して、何か参考文献はあるでしょうか?

11月4日の講義は非常に興味深いものでした。 お忙しいところ誠に恐縮ですが、ご返信をいただけますと幸いです。 何卒よろしくお願いいたします。

〇年〇組 人文学部心理学科 北海太郎 学生番号:○○○ (念のためにここに自分のメールアドレスを入れても良いでしょう) ==================================

## <span id="page-63-0"></span>◎学部別連絡先一覧

#### 経済学部

[https://econ.hgu.jp/teaching-staff/mailform.php](https://econ.hgu.jp/teaching-staff/mailform.php?teacher=hiroakikuribayashi)

#### 経営学部

[https://ba.hgu.jp/teaching-staff/mailform.php](https://ba.hgu.jp/teaching-staff/mailform.php?teacher=satoshiimamura)

#### 法学部

<https://law.hgu.jp/teaching-staff/mailform.php>

#### 人文学部

<https://human.hgu.jp/teaching-staff/mailform.php>

#### 工学部

<https://eng.hgu.jp/teaching-staff.html>

#### ※非常勤講師のメールアドレスの記載はありません

## ◎大学事務室への連絡のとり方

☆大学 HP トップ>メニュ<mark>ー「学</mark>生生活」>サポート体制>相談・支援依頼窓口 <https://www.hgu.jp/campuslife/consultation/>

☆学修相談(上記「相談・支援依頼窓口」にも掲載されていますが、各学部の相談は以下の通り)

- ·経済学部: kyomu-za@hgu.jp (経済学部事務室)
- ·経営学部: kyomu-ei@ba.hokkai-s-u.ac.jp (経営学部事務室)
- ·法学部: sogolaw@hgu.jp (法学部事務室)
- ·人文学部: jinbun@hgu.jp (人文学部事務室)
- ·工学部: kyomu-ko@hgu.jp (工学部事務室)
- ・教職課程など各課程・工学部1年次: kyotsu@hgu.jp

☆キャリア相談:011-841-1161(代表)(電話をかけ「キャリア支援センター」につないでもらう)

#### とても困った場合は、

**◎対策本部相談窓口(オンライン授業、コロナ対策) :onlinedesk@hgu.jp** 

#### <span id="page-64-0"></span>◎こころの相談窓口への連絡のとり方

大学では学生の皆さんの学生生活の充実のために、学生相談カウンセラーによる「こころの相談」を 行っています。

例えば、

- ・人間関係に疲れた ... ・何もかもつまらなくなってしまった ...
- ・自分のことがよくわからない ... ・将来について不安なことがある ...
- ・孤独感が強くなってしまった .. ...のように悩んでしまったときはこころの相談窓口を利用してみるのも 1 つの手です!

【こころの相談の利用方法】

- ・皆さんの相談時間を確保するために、相談は事前予約制とさせて頂きます。飛び込みでの相談には 対応できません。
- ・予約受付はメールにて行います。メール相談は行っていませんのでご了承ください。

<申込・予約方法( 2023.4.1〜)>

- 1. 学生カウンセリング室に来室して申し込む場合
- ・豊平校舎2号棟 1Fの学生カウンセリング室に直接お越しください。
- ・山鼻校舎で申込を希望する場合は、山鼻校舎の医務室へお越しください。<mark>山鼻</mark>校舎で医務室スタッフ が不在の場合は、豊平校舎の学生カウンセリング室へ電話かメールでお申し出ください。
- ・学生カウンセリング室(豊平)、山鼻校舎医務室での受付時間は平日 10:00 ~ 12:40、13:40 ~ 17:00䛷す。

#### 2. 電話の場合

- ・学生カウンセリング室までお電話( 011-876-9939(内線 2126))ください。
- ・受付時間は平日 10:00 ~ 12:40、13:40 ~ 17:00です。

3. メールの場合

・件名に「相談希望」と記して hgukokoro@hgu.jp までメールを送ってください。

・その際、学籍番号とご氏名、所属学部と学年、折り返し先の電話番号を記載してください。差し支えな ければ、簡単に相談内容をお知らせください。

【受付後の流れ】

- ・受付担当スタッフが電話にて最初に相談内容をお伺いさせて頂きます(少々お時間を頂くことがあります)。その上 で継続的な相談が望ましい場合に担当カウンセラ一公認心理師・臨床心理士) を紹介します。
- ・カウンセラーとの相談が決まった後は、担当のカウンセラーとの間での相談が始まります。相談内容によっては受付 ■時点で電話相談以外の望ましい対応の提案や情報提供をさせて頂くこともあります。ご了承ください。

【相談にあたって】

- ・相談内容の秘密は守られます。ご安心ください。
- ・但し、自傷他害や社会的迷惑行為の恐れのある内容に関しては、相談者にお伝えした上で関係各所の間で連携対 応を行わせて頂くことがあります。あらかじめご承知おきください。

【学内䛾各種相談窓口】

こころの相談に限定されることなく、学内には様々な相談窓口が設けられています。 以下のリンク先の大学HP内の情報を参考にしてください。

[相談・支援依頼窓口](https://www.hgu.jp/campuslife/consultation/) | 学生生活 | 北海学園大学 (hgu.jp)

どこに相談していいか分からな<mark>い時は、ひとまず「学生なんでも相談」窓口をあ</mark>たってもらうと助けになるかと思いま す。また、ゼミの先生など話しやすい先生に声かけしてもらっても構<mark>いませ</mark>ん。ひとりで抱え込むことがないように してください。

【学外の各種相談窓口】2024年3月3日現在)

学外においても、様々な相談窓口があります。大学の相談窓口の時間外や急を要する時など、必要に応じて積極的に 活用してください。

➢ SNS 相談窓口(厚生労働省)

[SNS相談|自殺対策|厚生労働省](https://www.mhlw.go.jp/stf/seisakunitsuite/bunya/hukushi_kaigo/seikatsuhogo/jisatsu/soudan_sns.html) (mhlw.go.jp)

➢ 電話相談窓口(厚生労働省)

[電話相談|自殺対策|厚生労働省](https://www.mhlw.go.jp/stf/seisakunitsuite/bunya/hukushi_kaigo/seikatsuhogo/jisatsu/soudan_tel.html) (mhlw.go.jp)

> 札幌市:札幌こころのセンター(平日 9:00~17:00)

011-622-0556 (平日 17:00~21:00、土日祝休日 10:00~16:00)

0570-064-556

こころの相談のご案内/札幌市 (city.sapporo.jp)

> 生きづらびっと(NPO法人自殺対策センターライフリンク) 生きづらびっと [\(yorisoi-chat.jp\)](https://yorisoi-chat.jp/)

➢ こころのほっとチャット【新型コロナウイルス感染症】( NPO法人東京メンタルヘルス・スクエア) <https://www.npo-tms.or.jp/service/sns.html>

➢ 札幌市:精神科救急情報センター (011-204-6010)

(平日 17:00〜翌9:00: 土日祝休日 9:00〜翌9:00)

→夜間・休日に、精神保健福祉士などの専門家が、本人や家族からの相談を受け付け、必要に応じて オンコール精神科医 (電話で待機している精神科医 )の助言を仰ぎながら、精神科救急医療が必要 かどうかの判断や取り急ぎのアドバイスを行っています。

➢ 北海道:北海道立精神保健福祉センター <http://www.pref.hokkaido.lg.jp/hf/sfc/>

➢ 北海道い䛾ち䛾電話( 24時間) 011-231-4343

➢ 北海道家庭生活総合カウンセリングセンター((月~金) 10:00~16:00)

011-261-0811

<http://www.counseling.or.jp/cgi-bin/index.cgi>

#### 先輩アドバイス

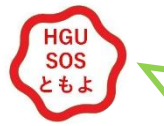

疑問点があれば、必ず先生や大学に連絡しよう!

## <span id="page-67-0"></span>◎HGU SOS 2024のご案内

HGU SOS(Student Omoiyari Support)とは皆様の様々なトラブルを解決する学生によるサポートチーム です!新入生から在学生まで、皆様のご相談をお待ちしております!

スマートフォンで、以下のQRコードを読み込むと利用できます。ぜひ、学生生活にお役立てください!

HGU SOS 2024 LINE 公式アカウント (自動応答メッセージで簡単に相談解決!)

HGU SOS 公式Youtubeチャンネル (お役立ち動画を多数あげています!)

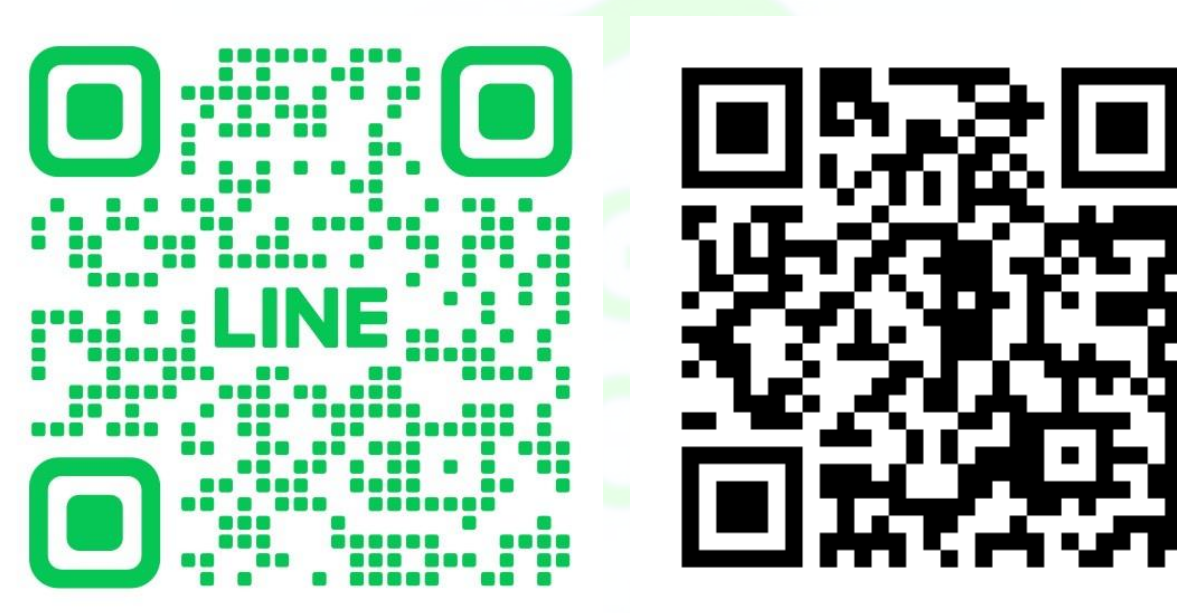

## 皆様と同じ学生が、このマニュアルを作成しました!

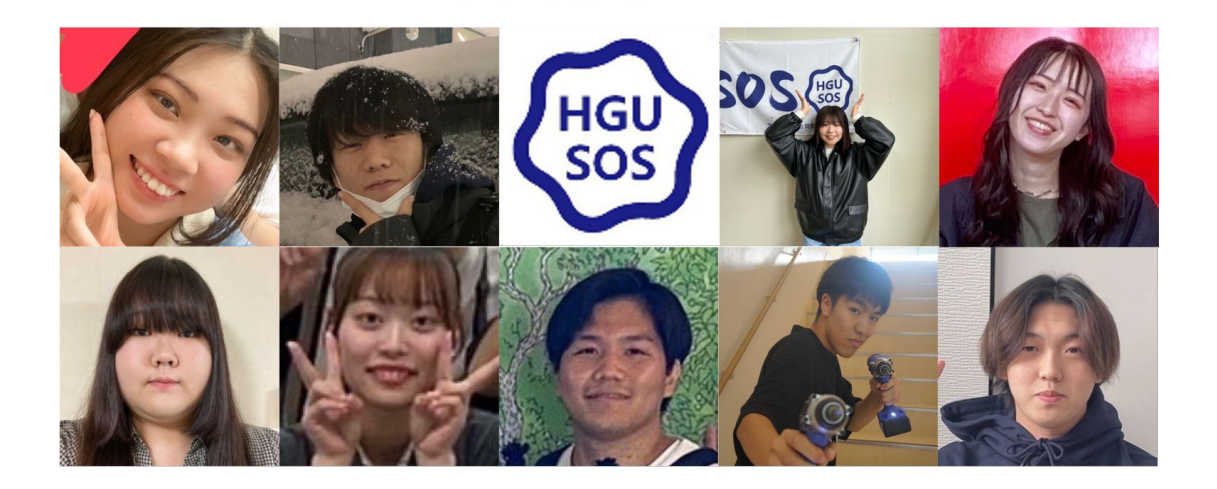